# 2.7. 実績報告情報の作成

## 2.7.1 実績報告情報の入力

実績報告情報を入力するには、以下の手順に従います。 ※一定時間、ボタン操作をせずにおくと、セッションタイムアウトしてしまい、入力した 情報が消えてしまう場合があります。本システムでは、60分以上のタイムアウト時間を設 定していますが、ご利用環境により、更に短い時間でタイムアウトとなる場合があります。 随時「一時保存]ボタンをクリックして情報を保存してください。セッションタイムアウ トしてしまった場合には、以下のエラーメッセージが表示されます。 『ログインされていないか、またはセッションタイムアウトが発生しました。』 ※この場合には、「電子申請のご案内」ページの「よくあるご質問」を参照の上、再度ロ

グインして操作をやりなおしてください。

#### $\bigcirc$ 「申請者向けメニュー」画面で、申請する課題の「状況」欄の[課題状況の確認]をク リックします。

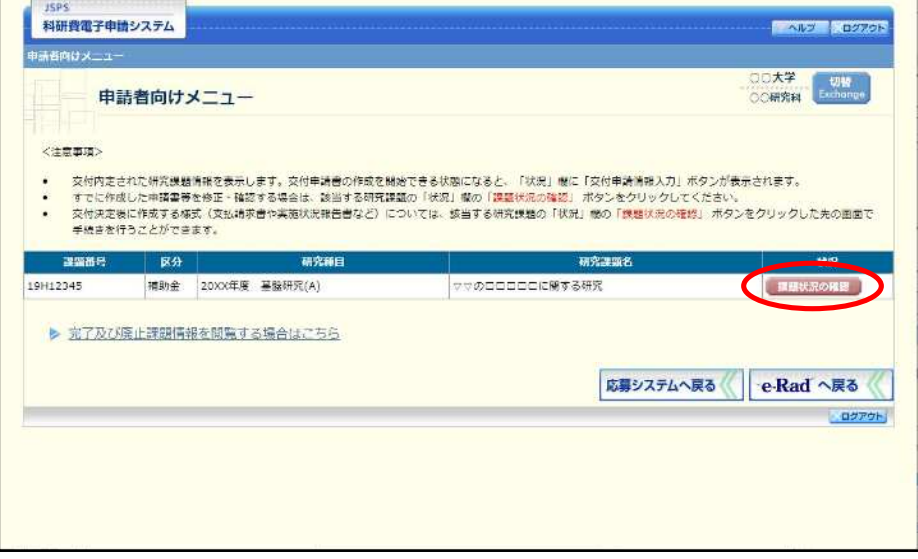

② 「課題管理(科学研究費補助金)」画面が表示されます。「実績報告書」欄の [入力] を クリックします。

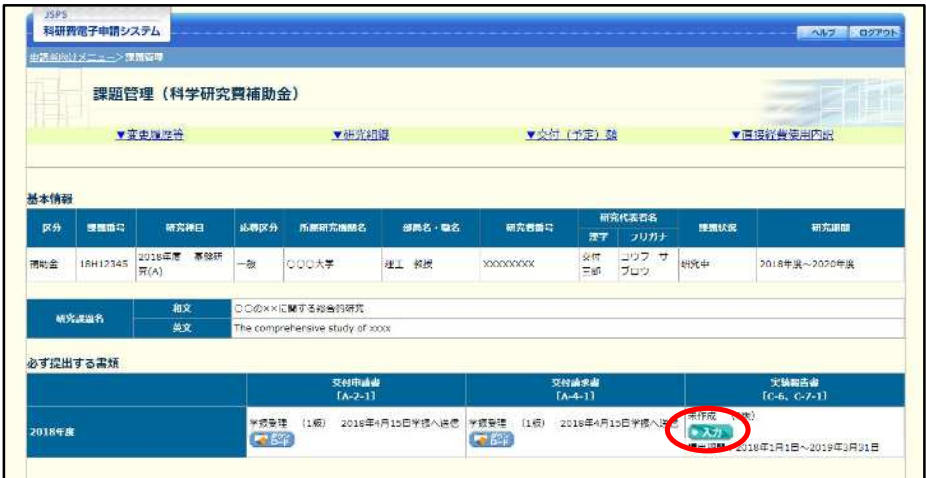

#### ご注意

 $\mathbb{X}$ [入力] ボタンが表示されていない場合には、所属する研究機関の事務局等へお 間い合わせください。

 $\circled{3}$ 「所属研究機関情報及び代表者情報等の確認」画面が表示されます。入力項目に入力 し、「一時保存をして進む〕をクリックします。

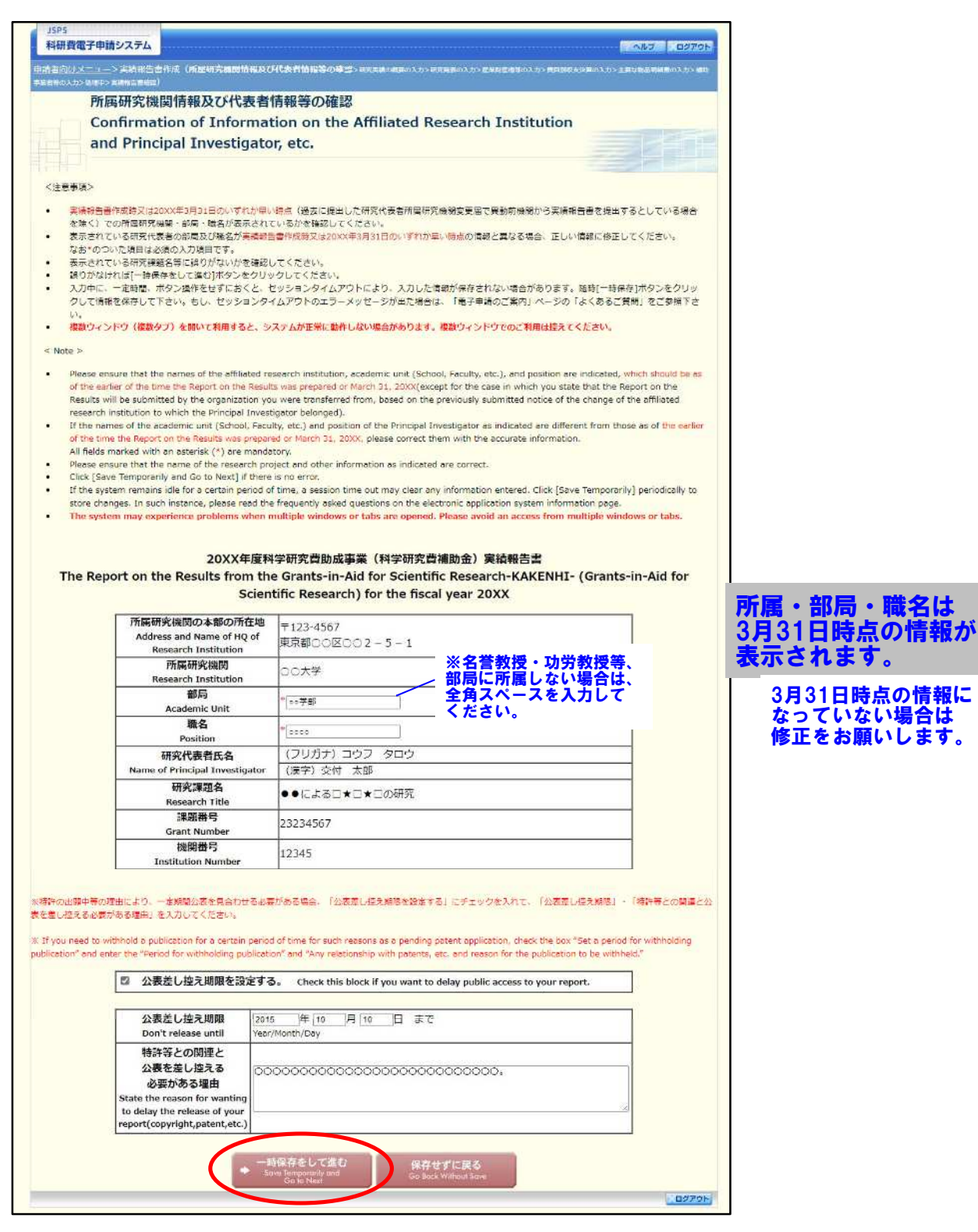

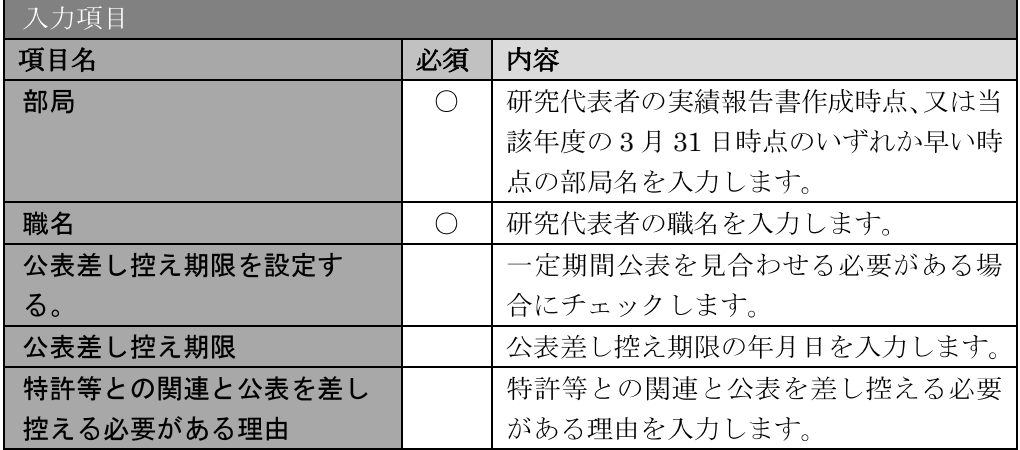

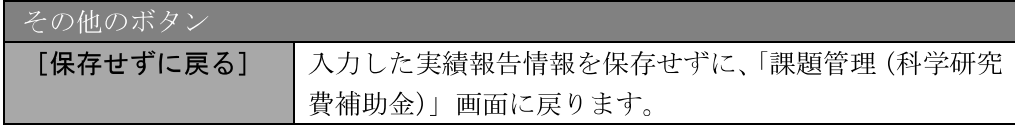

- ※ 画面上に\*印のついている項目は必須項目ですので、必ず入力してください。
- ※ 未入力等エラーがある場合、各項目の上に赤字でエラーが表示され、エラーとな った項目の背景色がピンク色に変わります。エラー内容を確認して再入力してく ださい。
- ※ 文字化けや別の文字として認識される場合があるため、JIS 第1水準及び第2水 準以外の文字コードや特殊フォントは使用することができませんので、ご注意く ださい。
- ◎ 使用してはいけない文字の例
	- 半角カナ
	- $\circ$ 数字 $(1)$ ,  $(2)$ ,  $(3) \cdot \cdot \cdot$ )
	- ·ローマ数字(I~Vの小文字を含む)
	- · 特殊文字
	- ・元号を全角一文字で表している文字 (聯加翢 など)
	- ・数量単位を全角一文字で表している文字 ( 、 + = = > + = = = = = = mmcmkmcc m2 など)
	- ・ハート など
	- · 外字
	- · その他「JIS X0208-1983」にない漢字(難しい漢字や旧字体など)
- ◎ 使用してもよい文字の例
	- ·半角の英数字・記号 (!" #\$%&' 0\@ [] ?A~z)
	- ・全角の漢字
	- ・全角のひらがな、カタカナ
	- ・全角のキーボード上に記されている記号や比較的一般的な記号
	- ※ 入力項目には、入力可能な最大文字数が設定されています。入力しきれなかった 場合には画面の指示に従って文字数を減らして入力してください。
	- ※ 研究代表者の部局・職名は実績報告書作成時点、又は当該年度の3月31日時点 のいずれか早い時点の情報を入力してください。

#### 4 「研究実績の概要の入力」画面が表示されます。入力項目に入力し、[一時保存をして進 む】をクリックします。

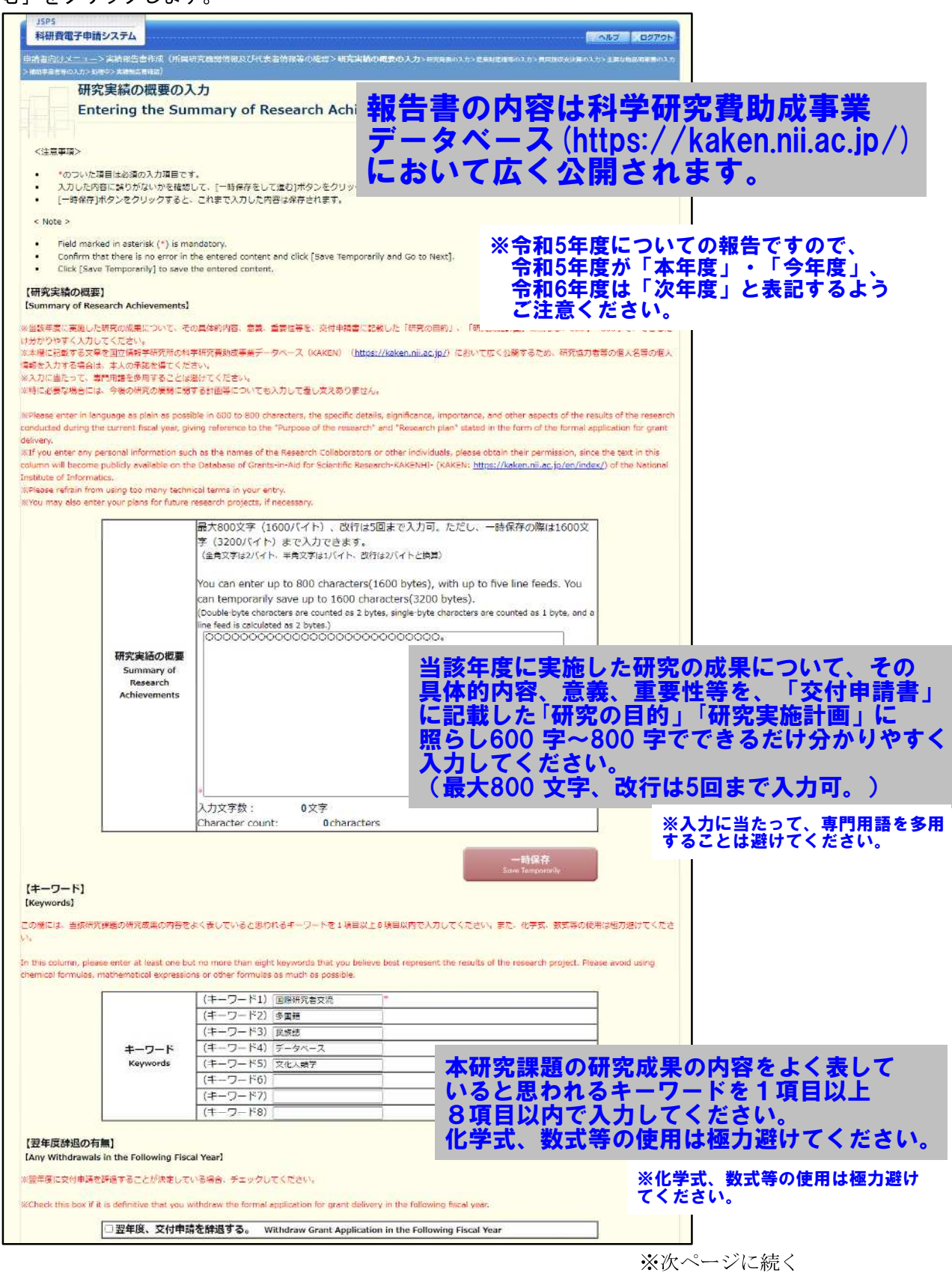

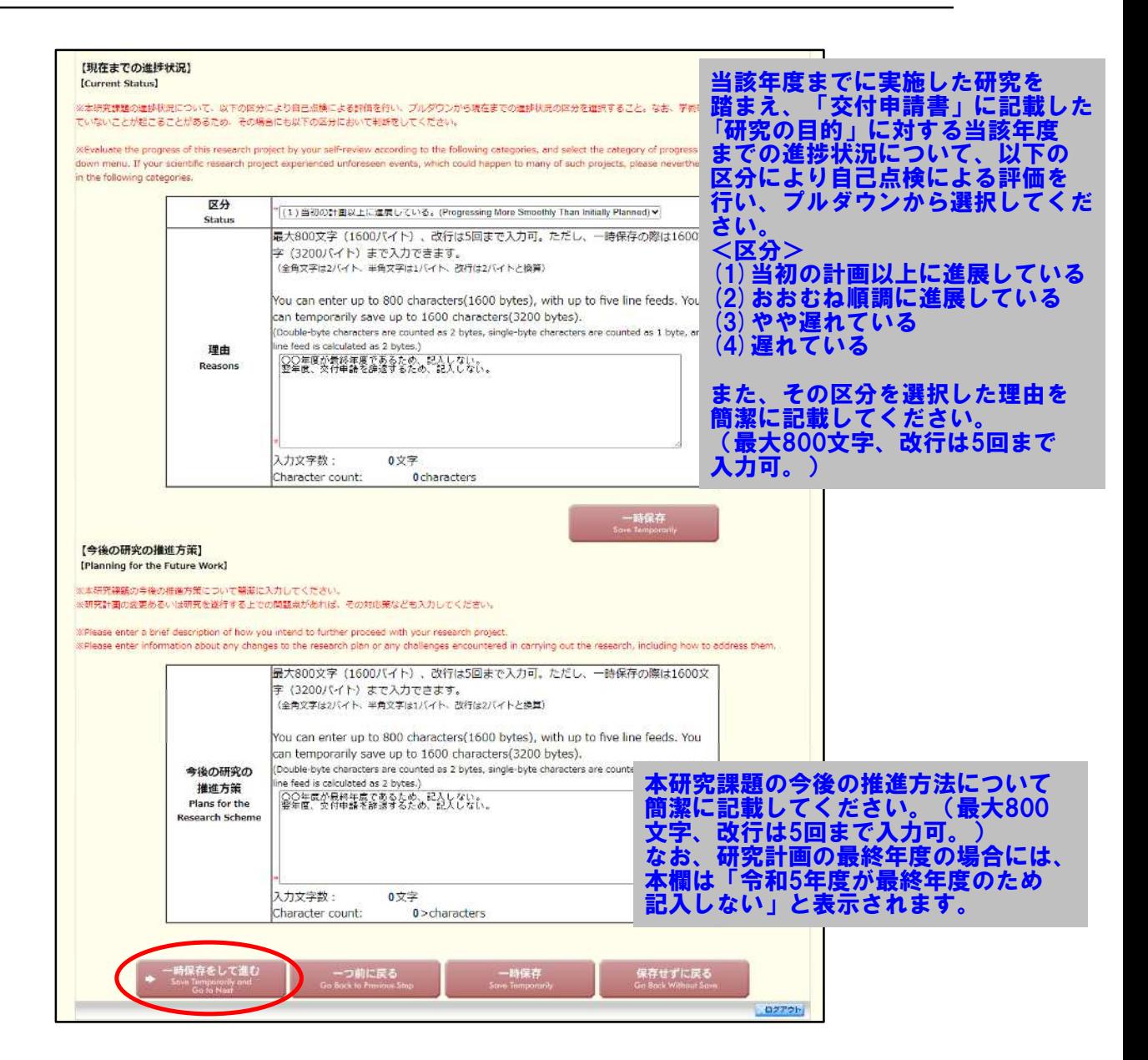

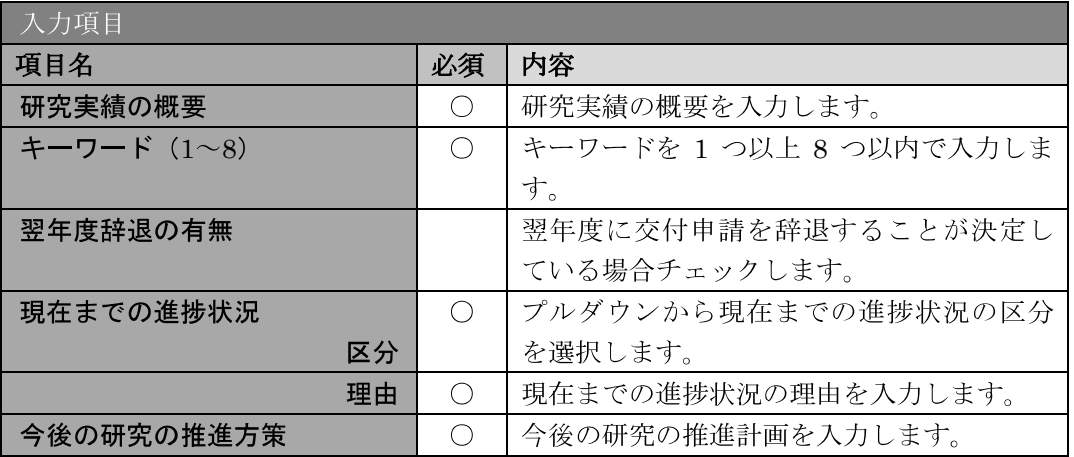

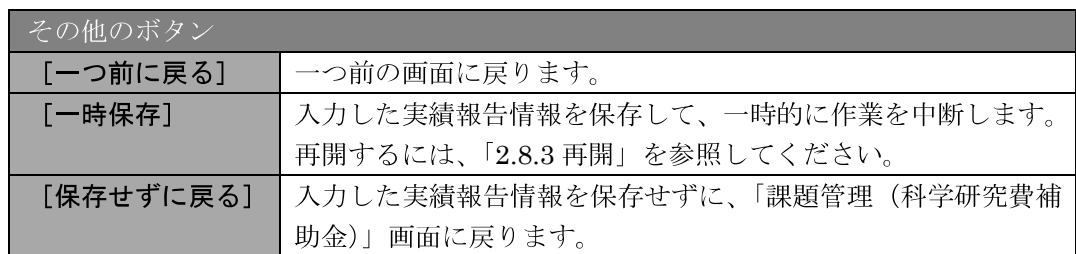

- ※ 研究実績の概要、現在までの進捗状況、今後の研究の推進方策の最大文字数につ いて一時保存時には3200バイトまで保存することができます。 [一時保存をして進む]をクリックする時には、1600 バイト (改行は5回まで 入力可能)が上限となっていますので、それ以内の文字数に修正してから、[一時 保存をして進む]をクリックしてください。
- $\mathbb{X}$ 「研究実績の概要」欄、「現在までの進捗状況(理由)」欄、「今後の研究の推進方 策」欄の入力文字数がカウントされますので、入力の目安としてください。
- ※ 改行は実績報告書 PDF に反映されます。
- ※ 補助事業期間の最終年度の場合、現在までの進捗状況、今後の研究の推進方策の 欄が入力できない状態で表示されます。

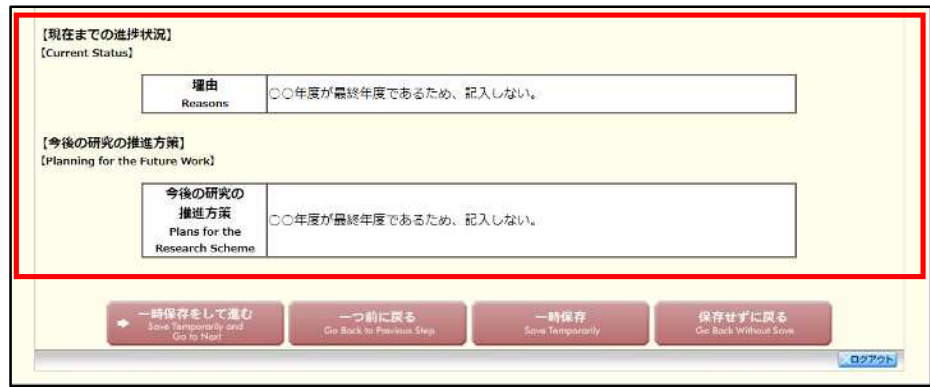

### 研究発表の入力については、入力方法に細かい指定がありますので、必ず、「記入例・ 作成上の注意」をご確認いただき入力をすすめてください。

5 「研究発表の入力」画面が表示されます。入力項目に入力し、[一時保存をして進む]を クリックします。入力行を追加して雑誌論文、学会発表、図書を登録する場合は、[追 加]をクリックして入力欄を表示し、入力します。

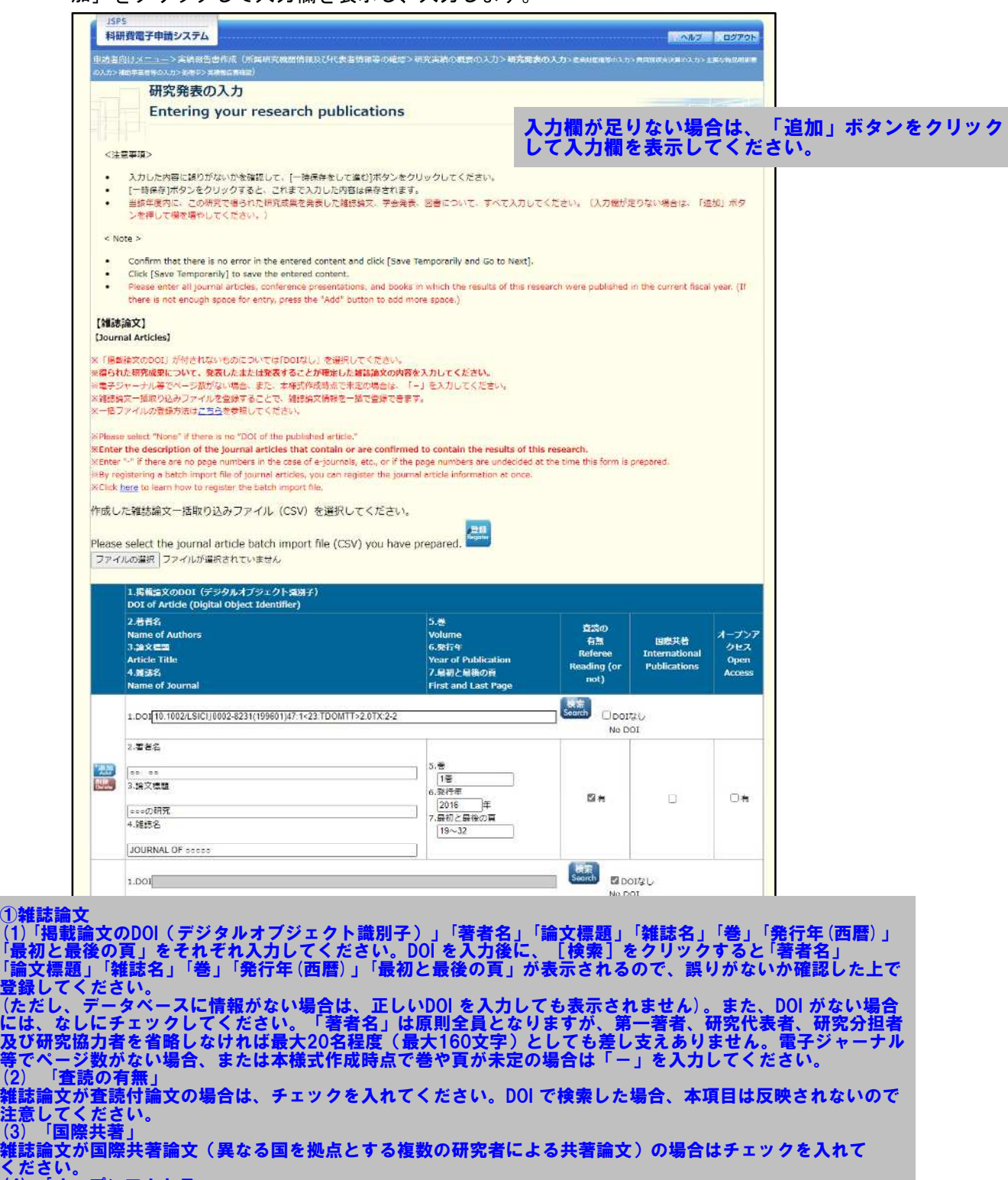

(4) 「オープンアクセス」

雑誌論文をオープンアクセス誌に発表した場合や、機関リポジトリに登録するなどセルフアーカイブ等により 公開した場合、あるいはいずれかの予定がある場合は、チェックを入れてください。

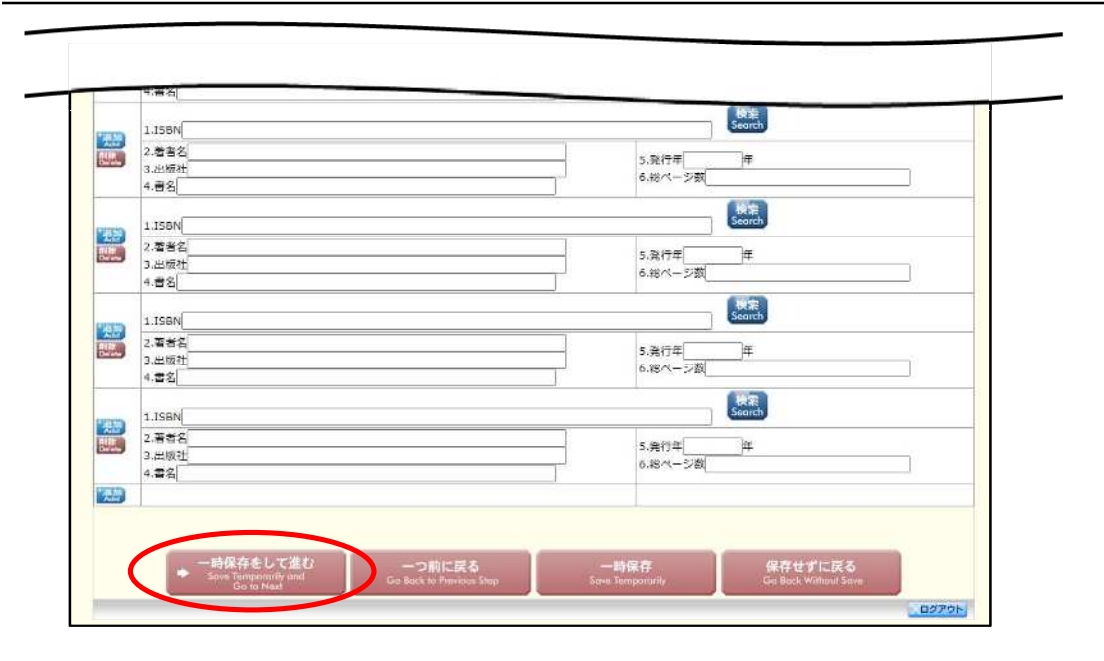

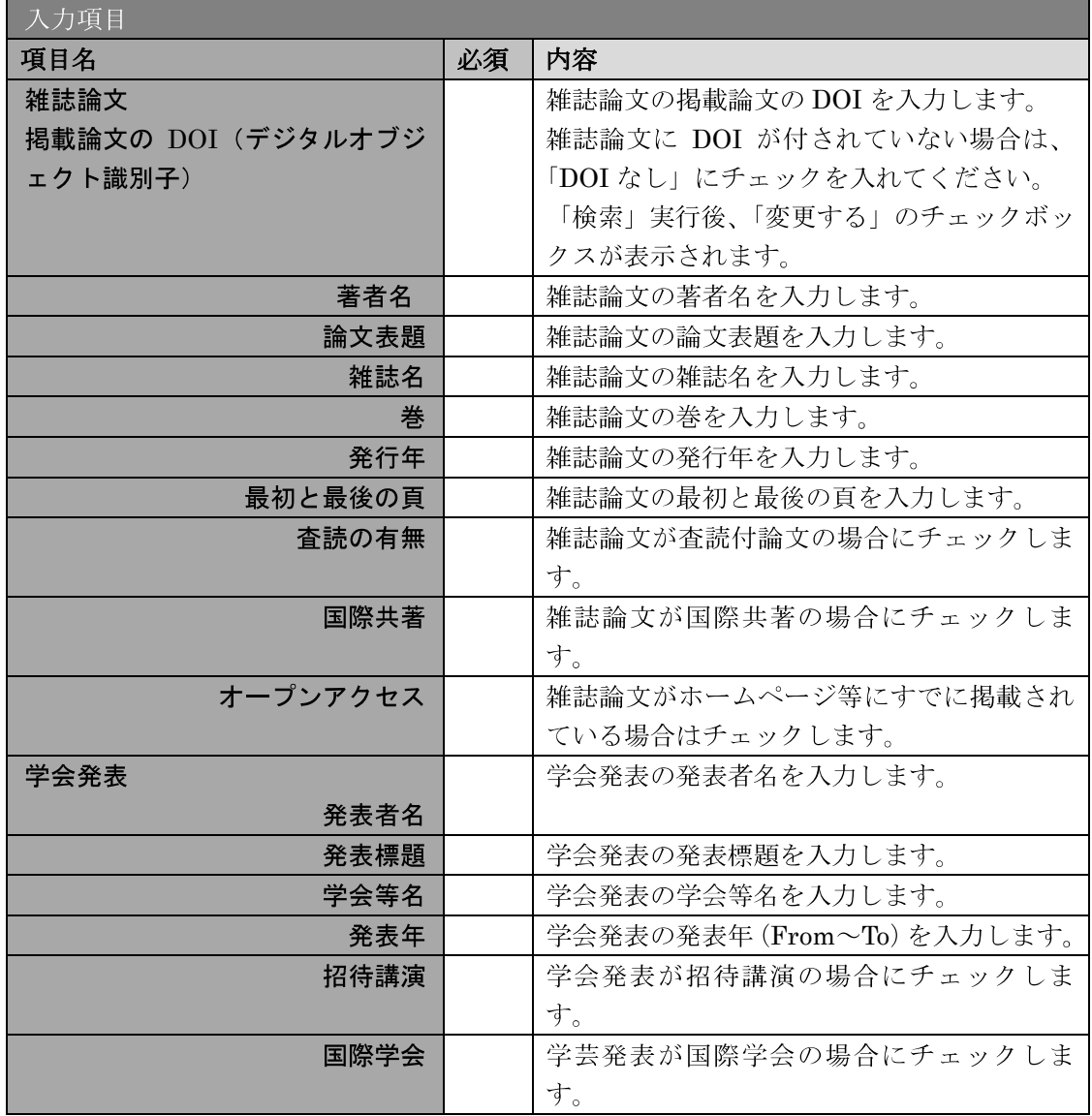

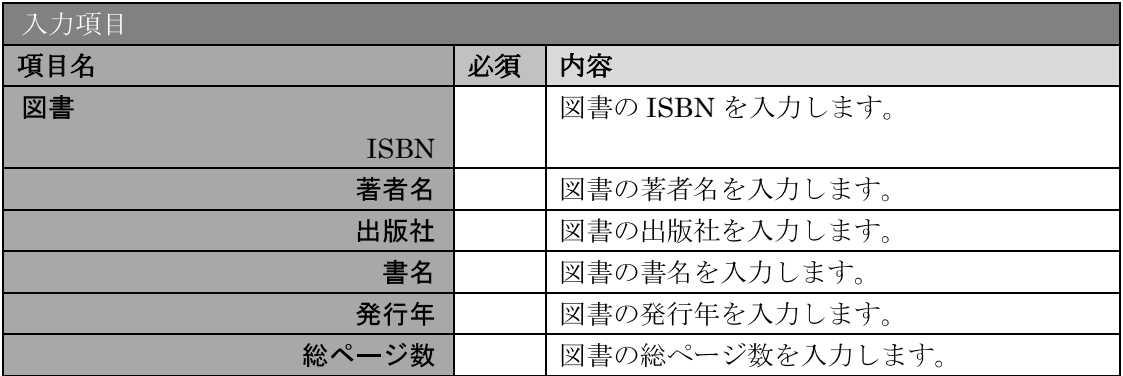

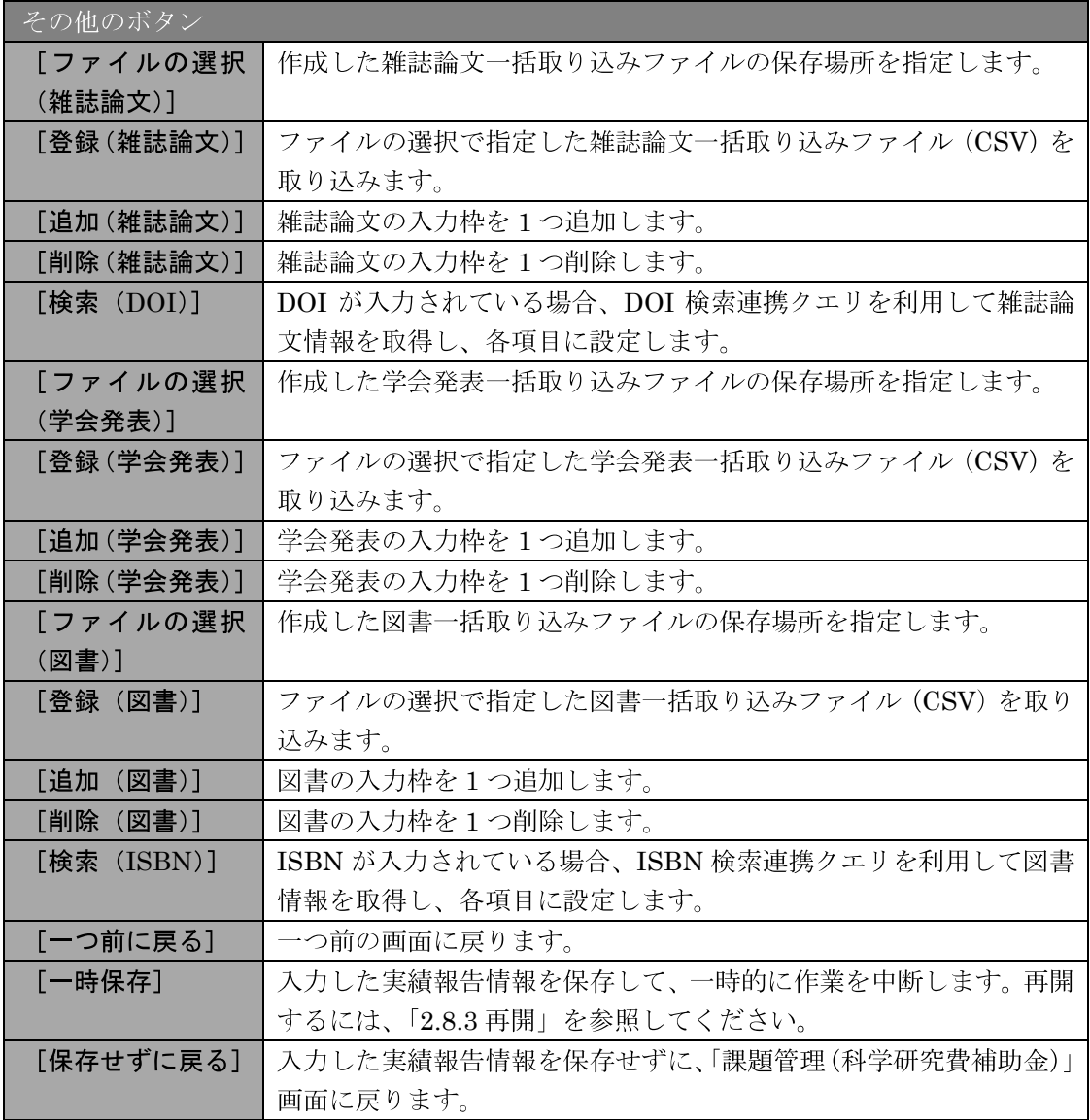

※ 雑誌論文一括取込ファイル (CSV フォーマット)

|       | CSV ファイルフ   DOI[160 桁], 著者名[160 桁], 論文標題[400 桁], 雑誌名[200                 |  |  |  |  |  |  |  |
|-------|--------------------------------------------------------------------------|--|--|--|--|--|--|--|
| オーマット | ┃ 桁], 巻[30 桁], 発行年[4 桁], 最初と最後の頁[15 桁], 査読の                              |  |  |  |  |  |  |  |
|       | 有無 [1桁],国際の共著 [1桁],オープンアクセス [1桁]                                         |  |  |  |  |  |  |  |
|       | CSV ファイルサ   10.1002/LSICI 」 0002-8231(199601)47:1<23:TDOMTT>2.0TX:2-2, ○ |  |  |  |  |  |  |  |
| ンプル   | ○ ○○,○○○の研究,JOURNAL OF ○○○○○.1 巻,2011,19~                                |  |  |  |  |  |  |  |
|       | 32,1,                                                                    |  |  |  |  |  |  |  |

※ 学会発表一括取り込みファイル (CSV フォーマット)

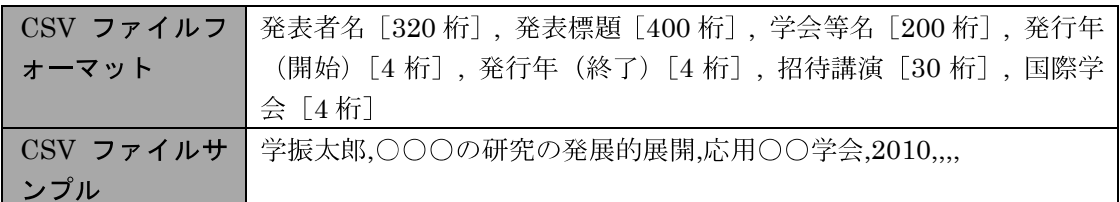

※図書一括取り込みファイル (CSVフォーマット)

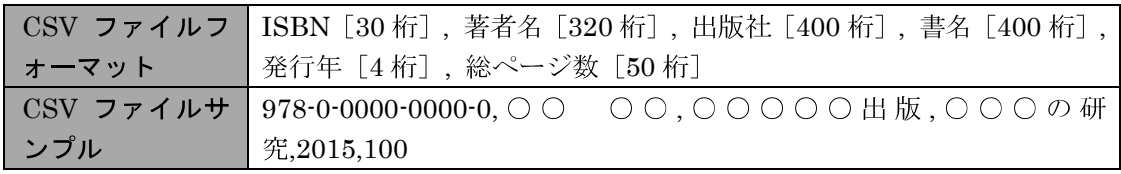

#### ②学会発表

(1)「発表者名」「発表標題」「学会等名」「発表年」をそれぞれ入力してください。 「発表者名」は原則全員ですが、発表代表者、研究代表者、研究分担者及び研究 協力者を省略しなければ最大20名程度(最大160 文字)としても差し支えあり ません。

(2)「招待講演」 学会発表が招待講演の場合はチェックを入れてください。

(3)「国際学会」

学会発表が国際学会の場合はチェックを入れてください。

#### ③図書

(1) 「著者名」「出版社」「書名」「発行年」「総ページ数」をそれぞれ入力してください。 「著者名」は原則全員ですが、第一著者、研究代表者、研究分担者及び研究協力者を省略しなければ 最大20名程度(最大160 文字)としても差し支えありません。なお、「ISBN」を入力後に、[検索]を クリックすると「著者名」「出版社名」「書名」「発行年」「総ページ数」が表示されるので、誤りが ないか確認した上で登録してください。

(2)本様式作成時点で、発行が確定しているが、「総ページ数」が未定の場合は「-」を入力して ください。

6 「産業財産権等の入力」画面が表示されます。入力項目に入力し、[一時保存をして進 む]をクリックします。2行以上、研究成果による産業財産権の出願·取得状況を登録す る場合は、[追加] をクリックして入力欄を表示し、入力します。使用しない各行は [削 除]をクリックして入力欄を削除してください。 当該年度に本研究課題で得られた研究成果により

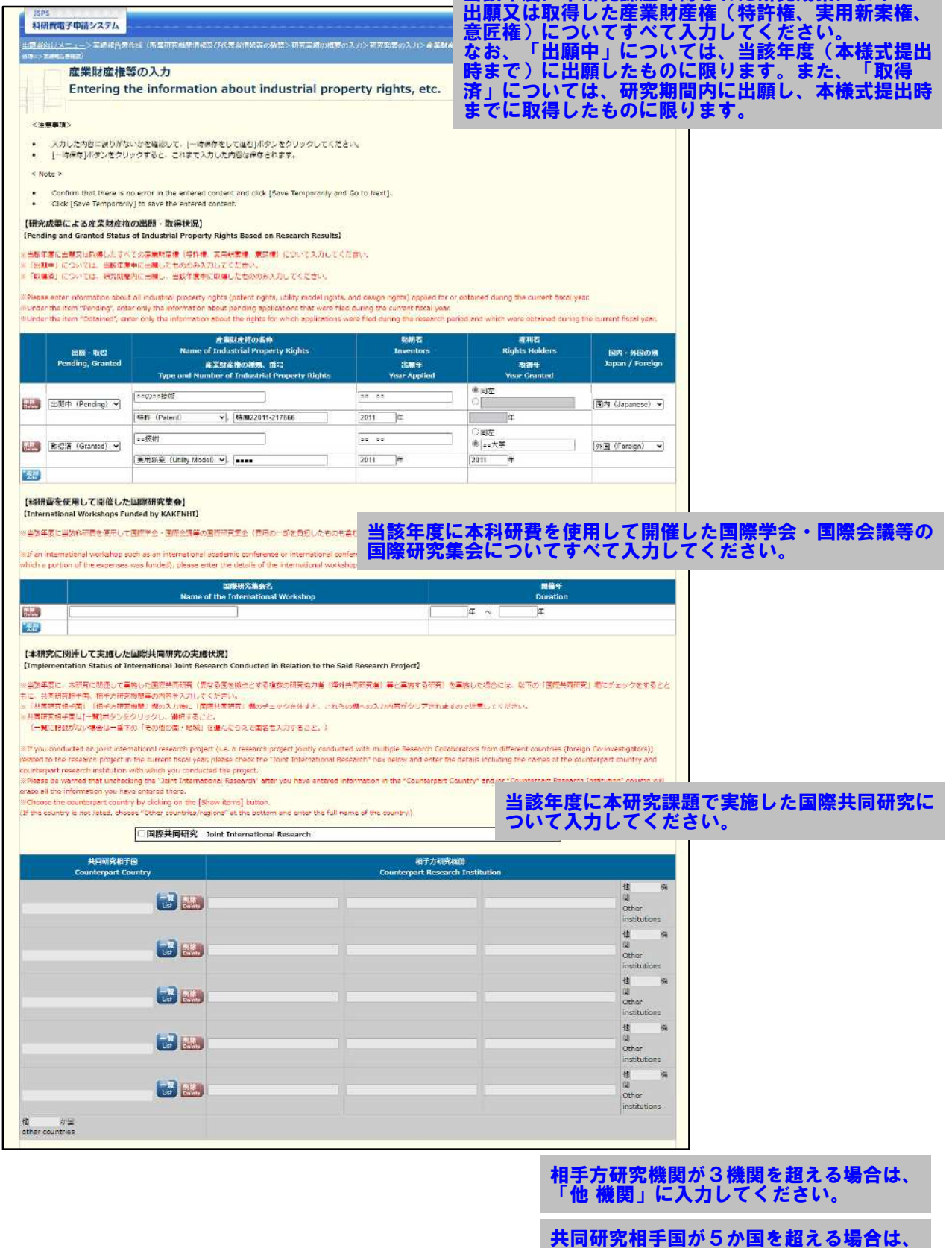

77

「他 か国」に入力してください。

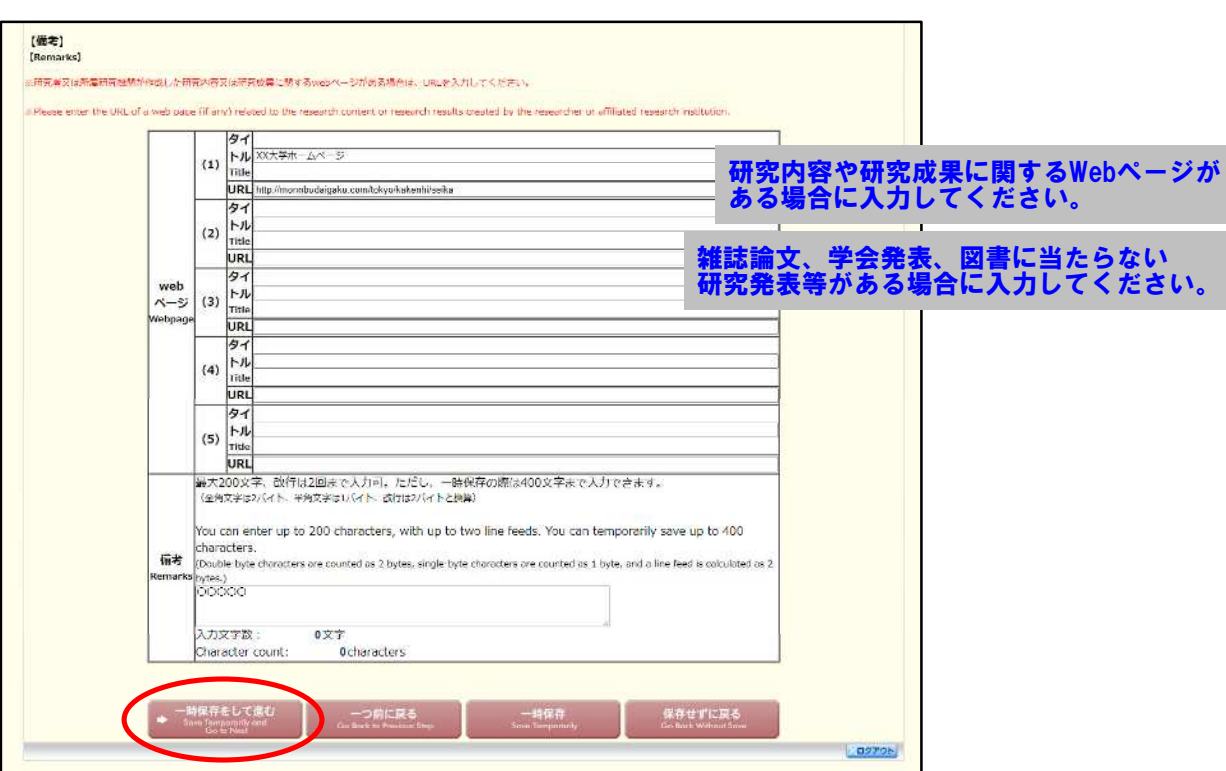

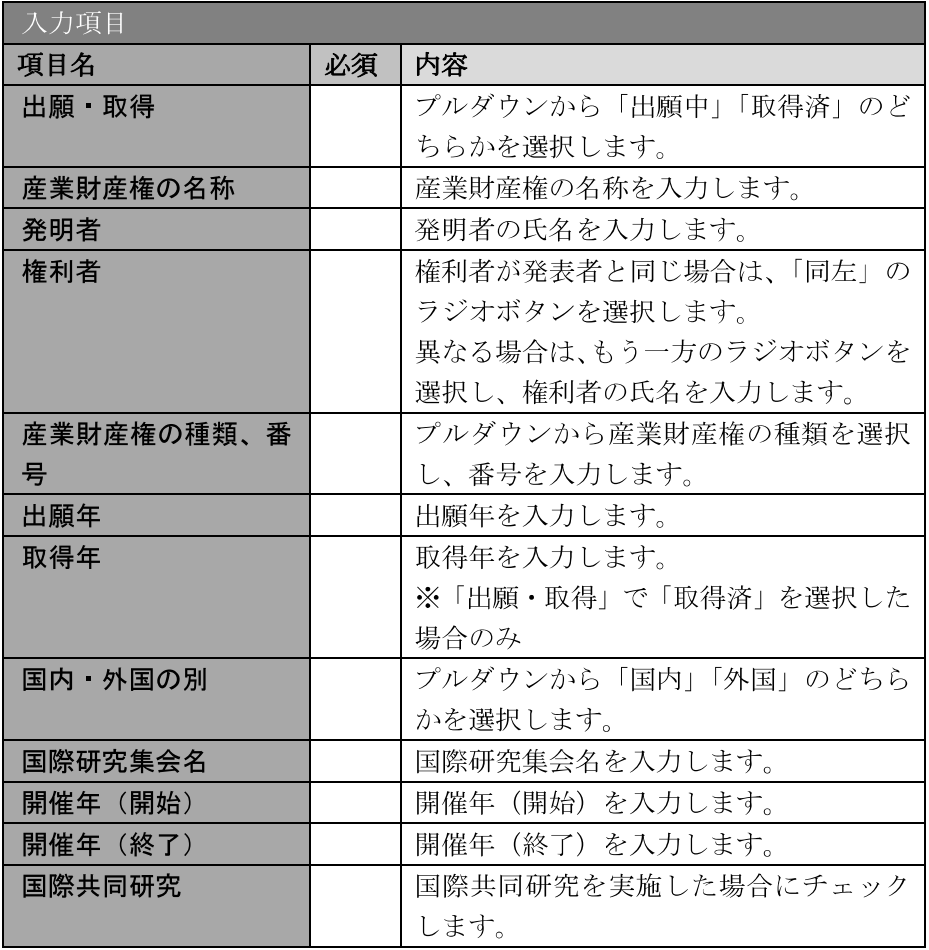

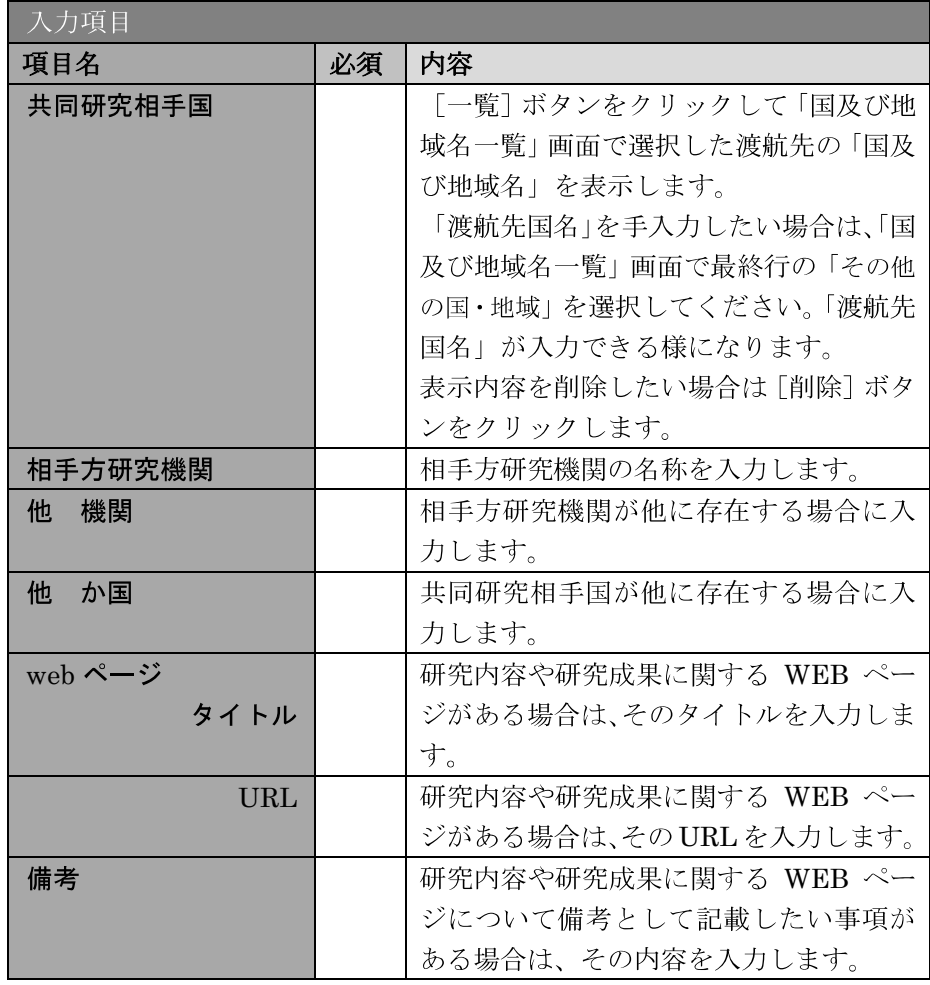

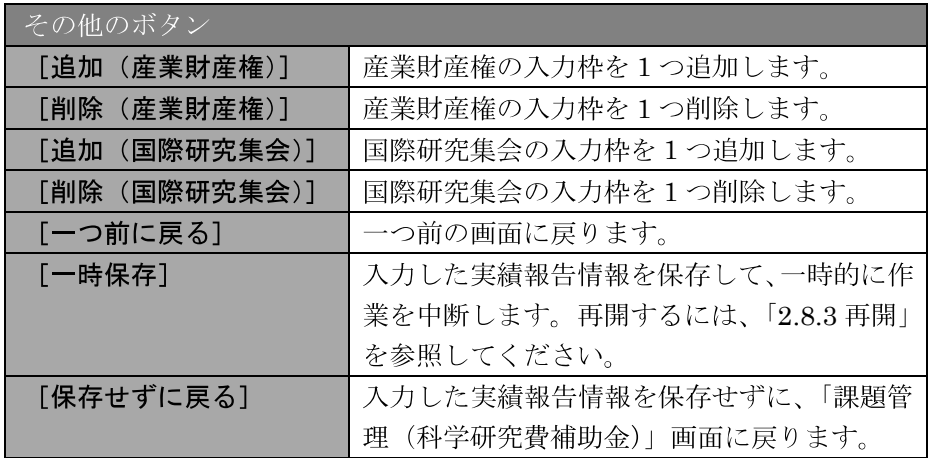

- ※ 国際共同研究をチェックした場合のみ、共同研究相手国、相手方研究機関、他 機 関、他 か国は入力可能です。
- ※ 他 機関、他 か国は表示されている入力欄を全て入力している場合に使用しま す。例えば他 か国の場合、6か国を超える共同研究相手国が存在する場合に使 用します。任意の5か国を入力欄に記入し、入力しきれない共同研究相手国の国 数を入力します。

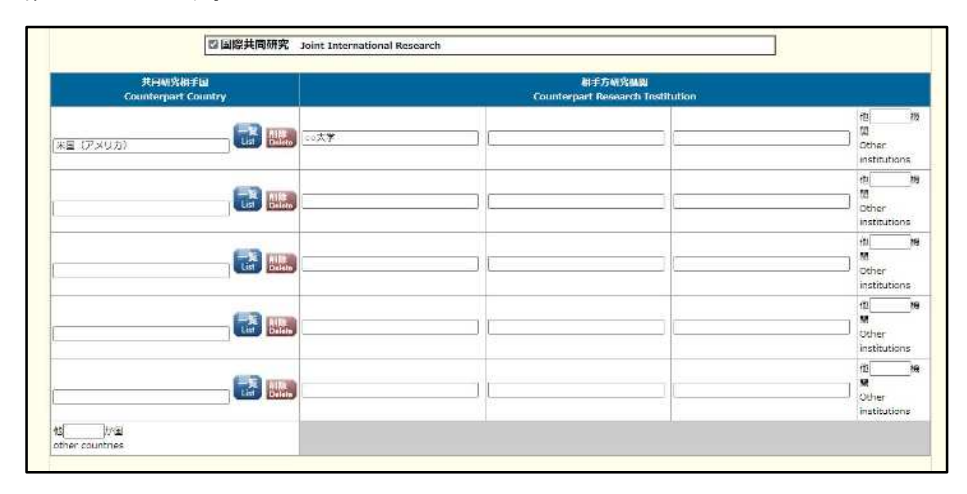

 $\cdot$ 「共同研究相手国」は「国及び地域名一覧」画面からの選択となります。

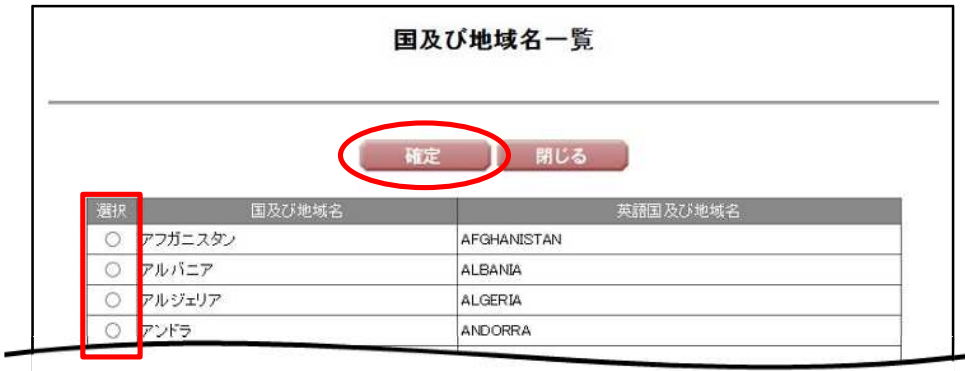

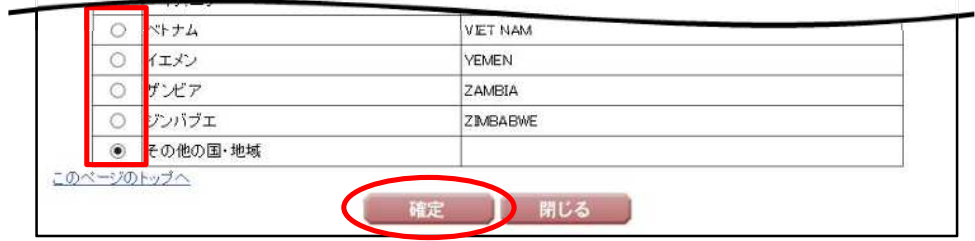

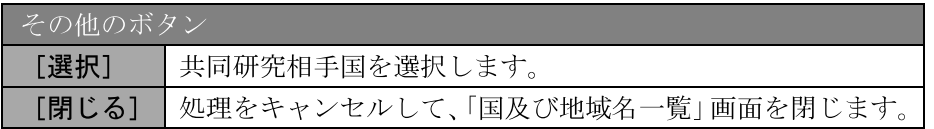

⑦ 「費目別収支決算の入力」画面が表示されます。入力項目に入力し、[一時保存をして進 む]をクリックします。

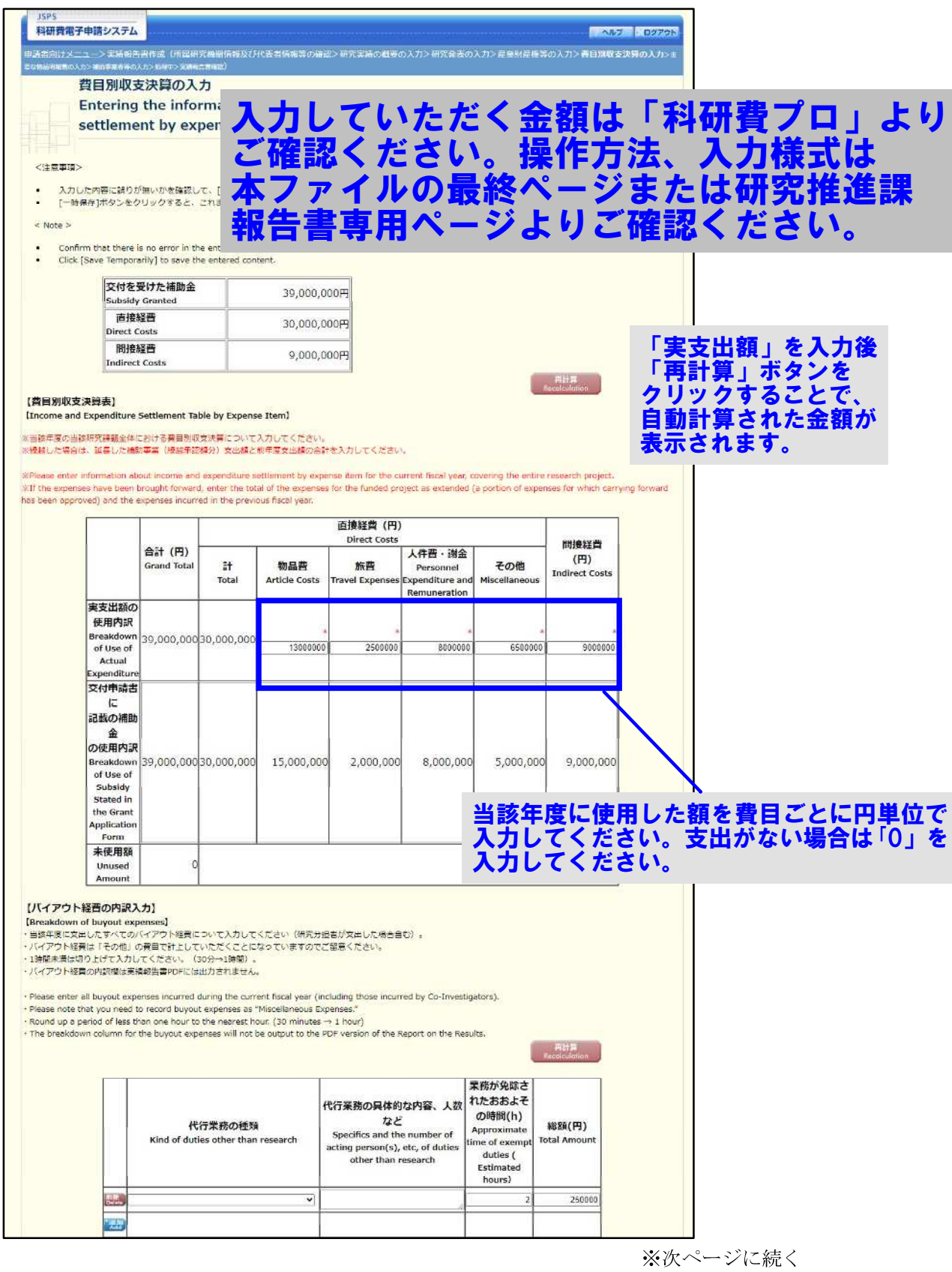

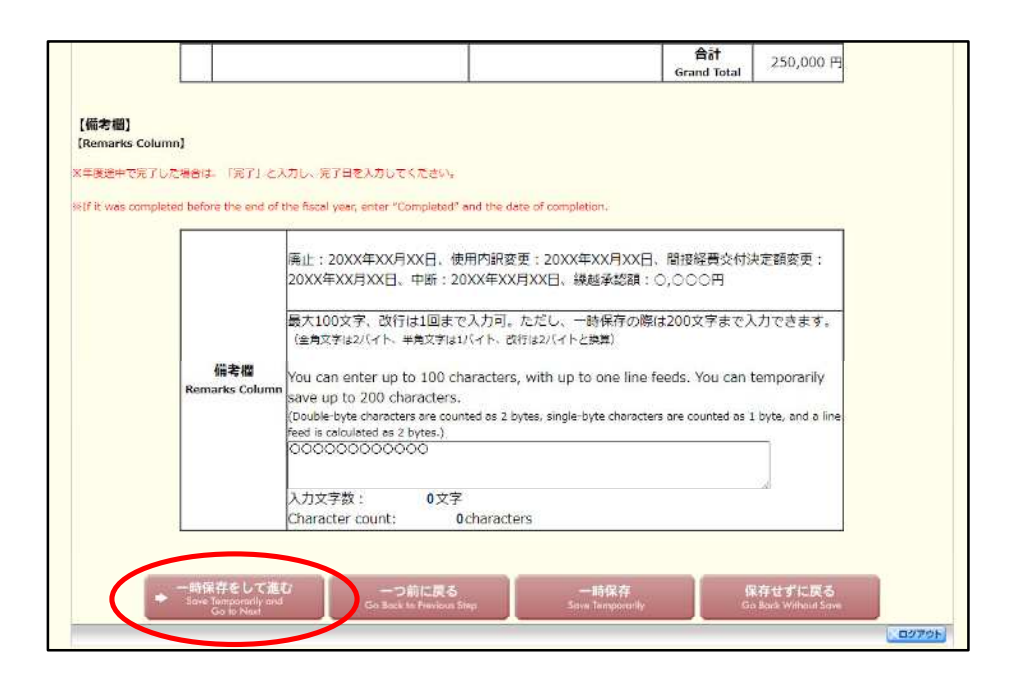

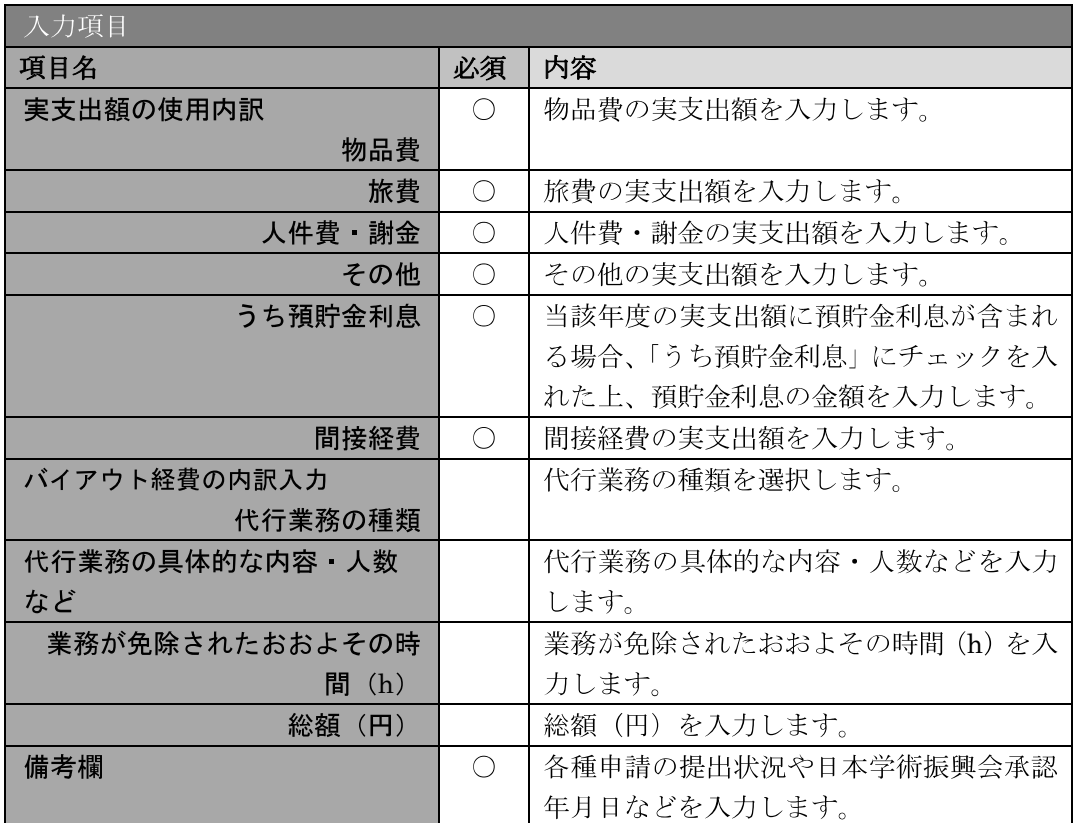

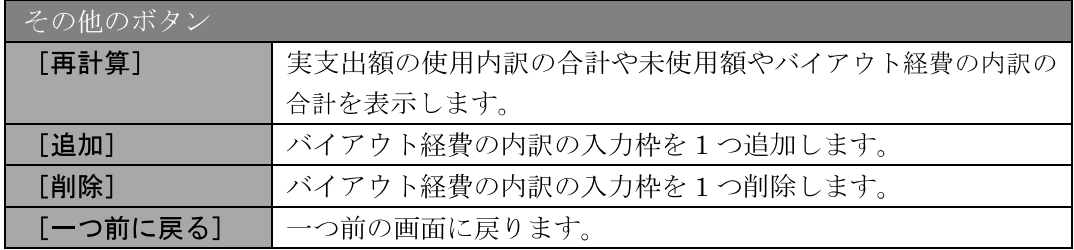

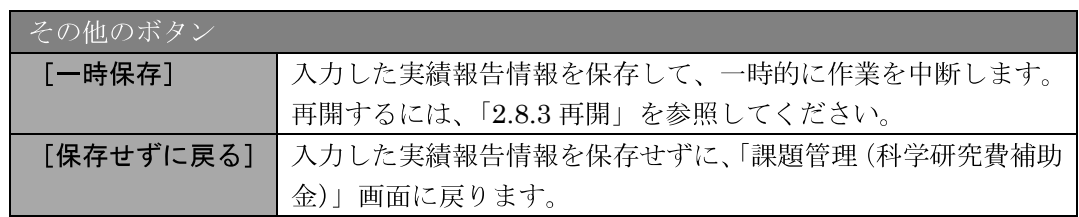

- ※ 実支出額などを入力後、[再計算] をクリックし、実支出額の合計額などを確認し てください。
- ※ 直接経費と間接経費の額は、所属研究機関事務担当者にご確認ください。
- ※ 備考欄の最大文字数について 一時保存時には備考欄は200文字まで保存することができます。 [一時保存をして進む]をクリックする時には、備考欄は 100 文字(改行は 1 回 まで入力可能))が上限となっていますので、それ以内の文字数に修正してから、 [一時保存をして進む] をクリックしてください。
- ※ 備考欄の入力文字数がカウントされますので、入力の目安としてください。
- ※ 改行は実績報告書 PDF に反映されます。
- ☀ 「特別研究員奨励費」「学術変革領域研究(学術研究支援基盤形成)」の場合、「バ イアウト経費の内訳入力」欄は表示されません。
- ※ 2020度以前の報告年度の場合も、「バイアウト経費の内訳入力」欄は表示されま せん。ただし、繰越金額が設定されている場合は2020年度の報告年度でも「バ イアウト経費の内訳入力」欄が表示されます。

8 「主要な物品明細書の入力」画面が表示されます。入力項目に入力し、[一時保存をして 進む]をクリックします。2行以上、主要な物品を登録する場合は、[追加]をクリック して入力欄を表示し、入力します。使用しない物品欄は [削除] をクリックして入力欄 を削除してください。

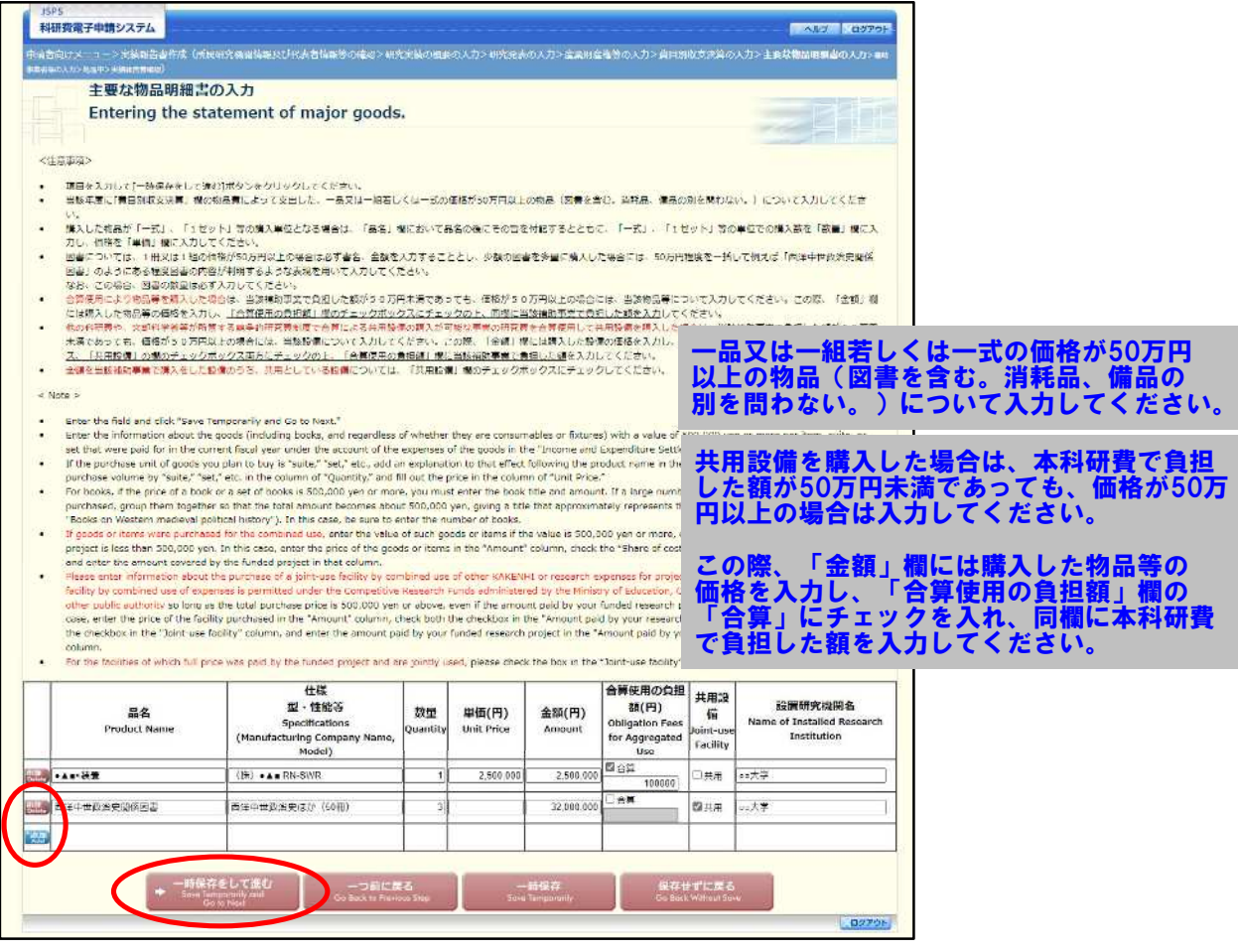

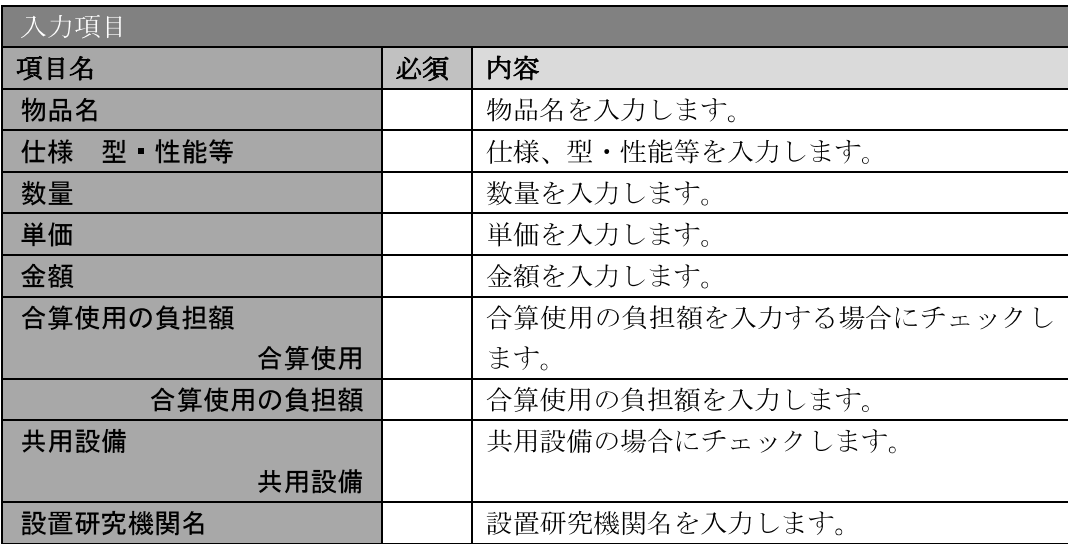

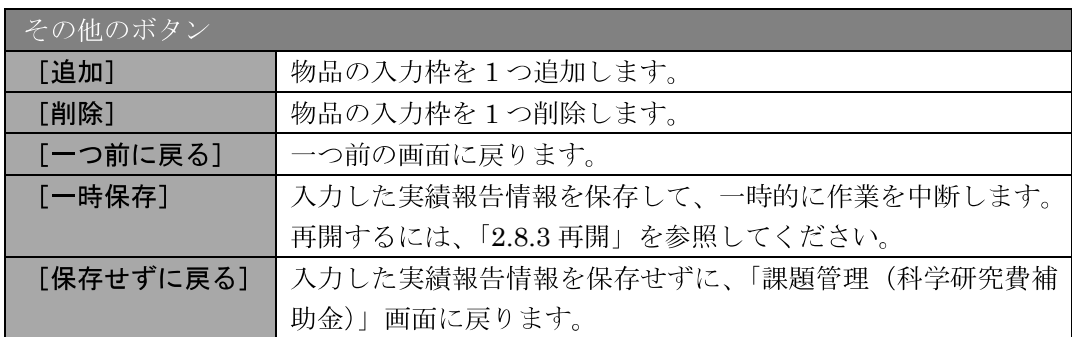

#### $\circled{9}$ 「補助事業者等の入力」画面が表示されます。入力項目に入力し、[一時保存をして進 む]をクリックします。

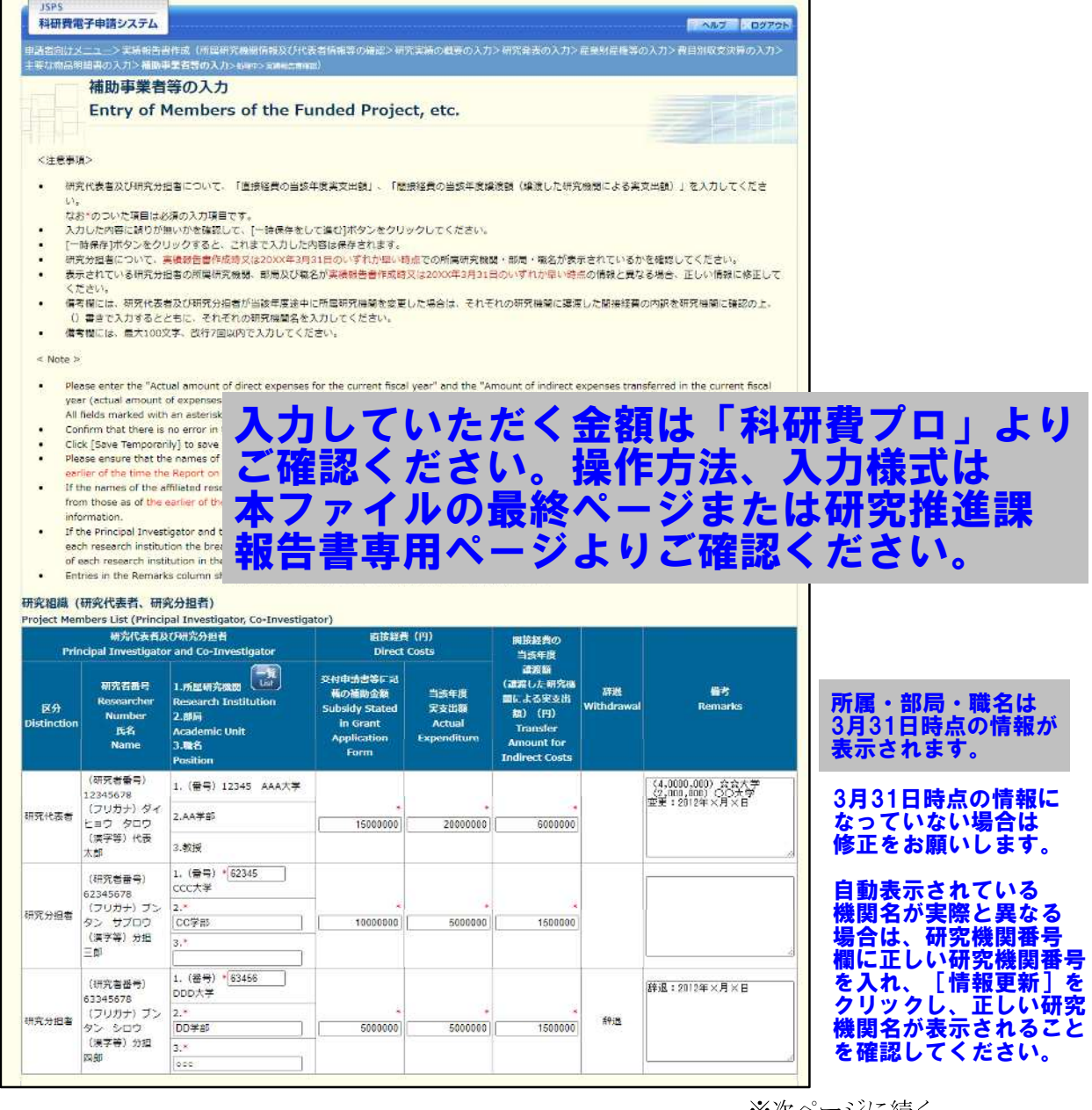

※次ページに続く

#### 研究代表者及び研究分担者ごとに 当該年度の直接経費の支出状況に ついて円単位で入力してください。

また、研究代表者及び研究分担者 ごとに当該年度の間接経費の 譲渡額を入力してください。

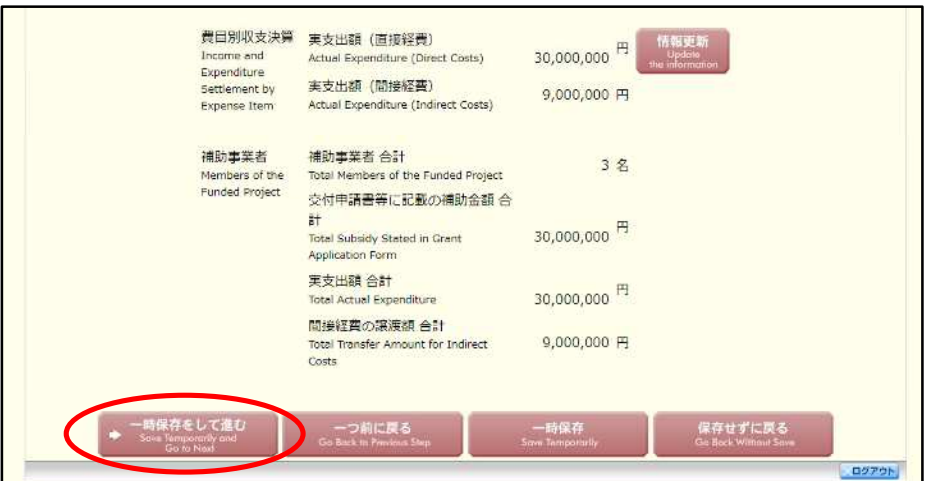

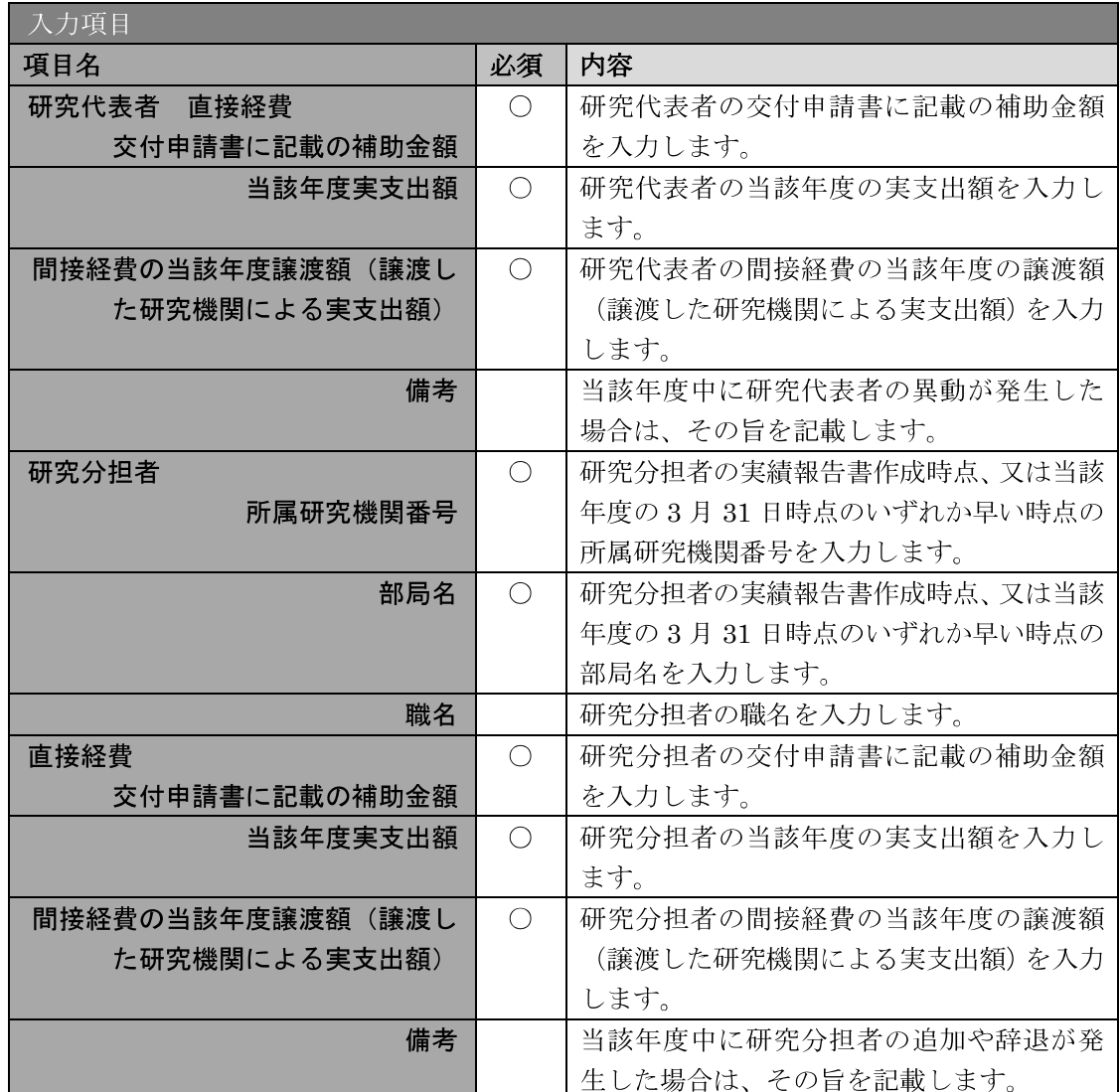

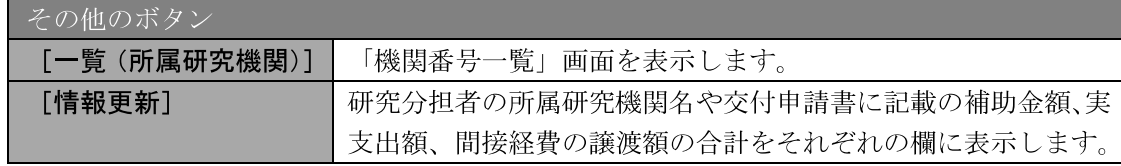

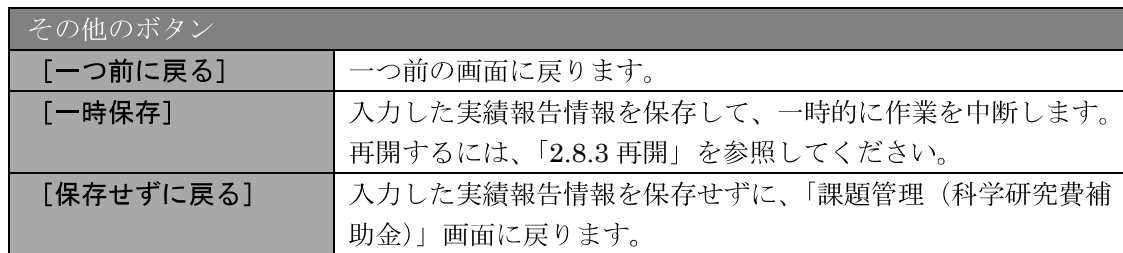

- ※ 研究分担者の所属研究機関・部局・職名については、実績報告書作成時点、又は 当該年度の3月31日時点のいずれか早い時点の情報を入力してください。
- ※ 研究分担者が6名以上の場合、「選択」欄にチェックボックスが表示されますの で、研究実績報告書に出力する研究分担者を5名選択してください。
- ※ 補助事業者の合計人数は、辞退した研究分担者の人数を含めて表示されます。
- ※ 研究組織が研究代表者のみの場合、以下の赤枠の項目を入力する必要はありませ ん。「費目別収支状況の入力」画面で入力した値が表示されます。

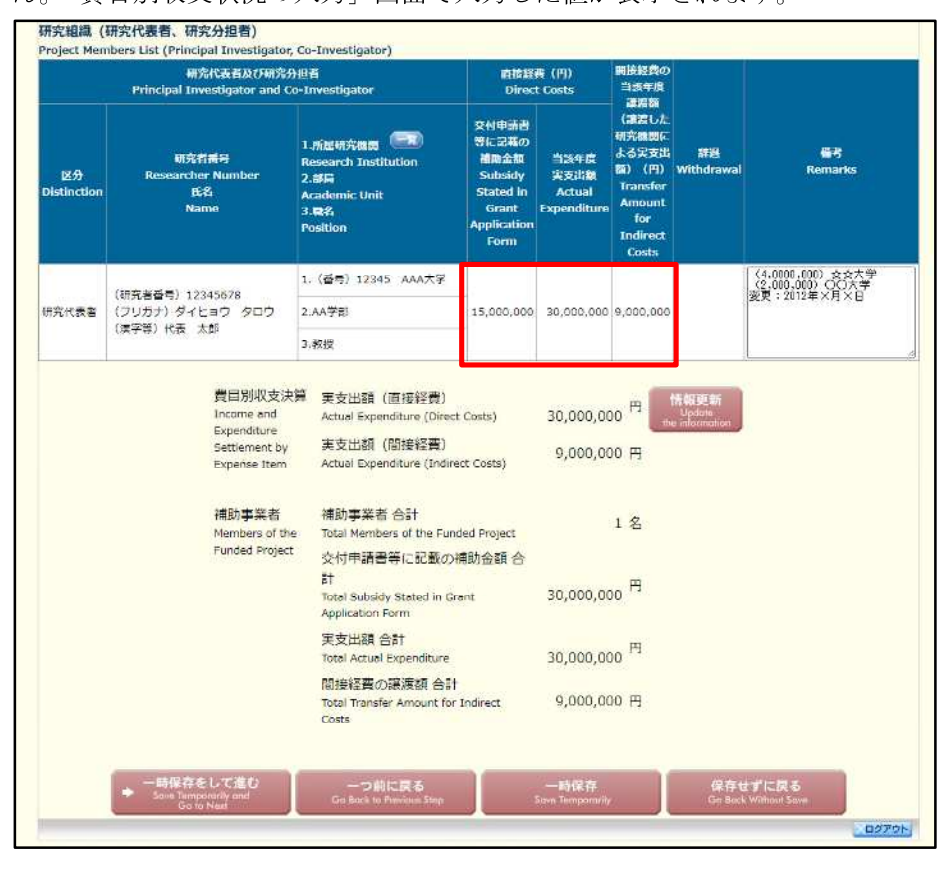

#### 10 エラーがない場合、実績報告書(収支決算報告書·研究実績報告書)をPDF ファイルに 変換します。

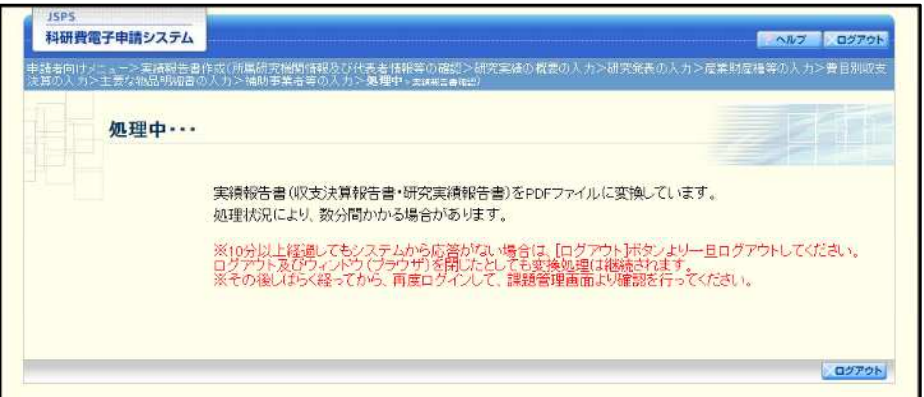

(処理中メッセージが表示されます。)

#### ご注意

- ※ 変換処理は、処理状況により数分かかる場合があります。
- ※ 10分以上経過してもシステムから応答がない場合は、「ログアウト]ボタンをク リックし、一旦ログアウトしてください。ログアウト及びウィンドウ(ブラウザ) を閉じても変換処理は継続されます。
- ※ しばらく経ってから再度ログインし、「申請者向けメニュー」画面の「状況」欄の [課題状況の確認] をクリックして、「課題管理(科学研究費補助金)」画面より 続きの作業を進めることができます。詳細な手順については、「2.8処理状況確認· 実績報告情報作成再開」をご参照ください。
- 「実績報告書確認」画面が表示されます。[収支決算報告書の確認] 及び [研究実績報告  $\circled{1}$ 書の確認]をクリックして、PDF ファイルに変換された収支決算報告書及び研究実績報 告書の内容に不備がないか確認します。

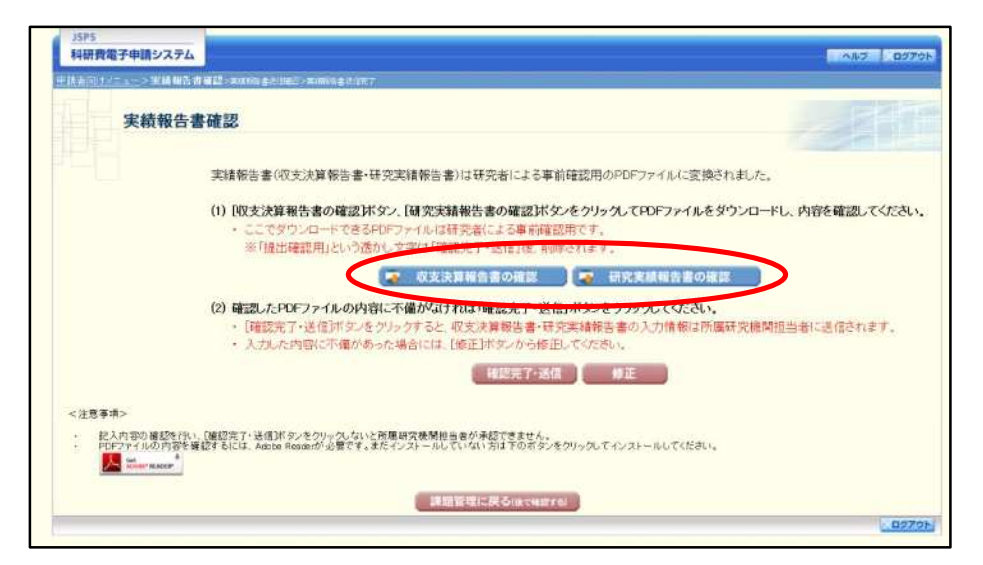

#### ご注意

※ 収支決算報告書・研究実績報告書は PDF ファイル形式で保存されています。 PDFファイルの内容を確認するには、Adobe Acrobat Reader が必要です。

- ※ ファイルのダウンロード方法は、「2.1 ファイルのダウンロード手順」を参照して ください。
- ※ この段階でダウンロードした『収支決算報告書』『研究実績報告書』には、「提出 確認用」という透かし文字が入っており、内容の確認をするための書類となりま す。
- ※ 実際に提出する書類は、「実績報告書情報送信完了」画面よりダウンロードする ことが可能です。

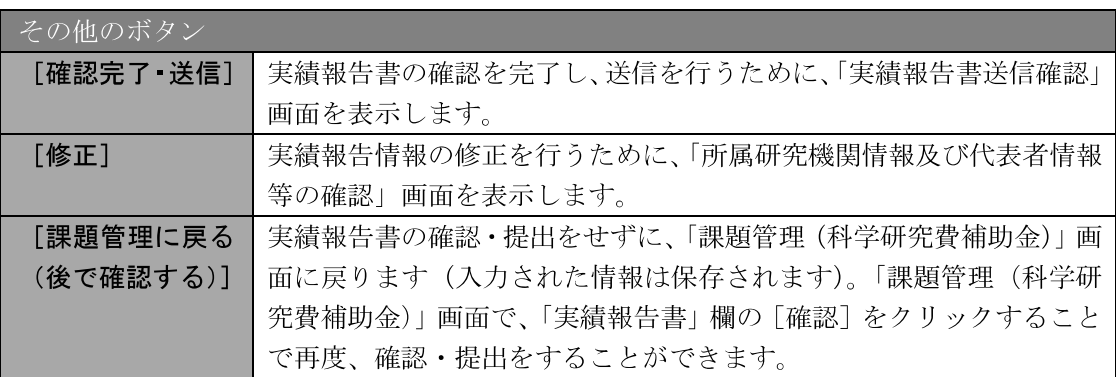

- 12 収支決算報告書·研究実績報告書の内容が表示されます。(PDF ファイル)
- (13) PDF ファイルの内容に不備がなければ「実績報告書確認」画面で、「確認完了・送信] をクリックします。

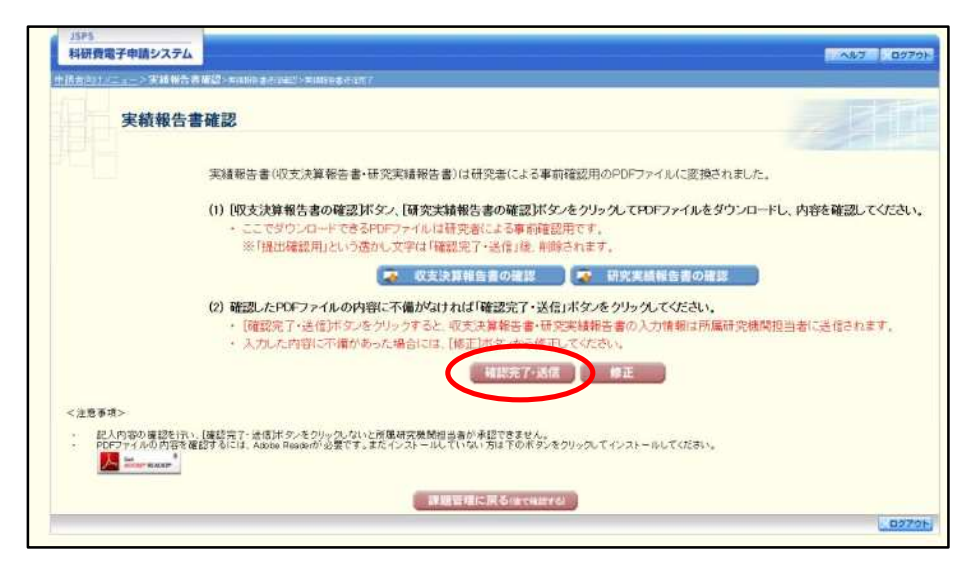

- ※ ダウンロードした収支決算報告書・研究実績報告書の PDF ファイルの内容に不 備があった場合は、「修正]をクリックして「所属研究機関情報及び代表者情報等 の確認」画面に戻り、再度実績報告情報を入力します。
- $\mathbb{X}$ - 「確認完了・送信] をクリックしないと作成された収支決算報告書及び研究実績 報告書を所属研究機関担当者(または部局担当者)が確認することができません ので、必ず「確認完了・送信」をクリックし提出を行ってください。

 $\mathbf{Q}$ 「実績報告書送信確認」画面で、「研究実績は国立情報学研究所の科学研究費助成事業デ 一タベース (KAKEN) で広く公開されます。」をチェックして、[OK] をクリックしま

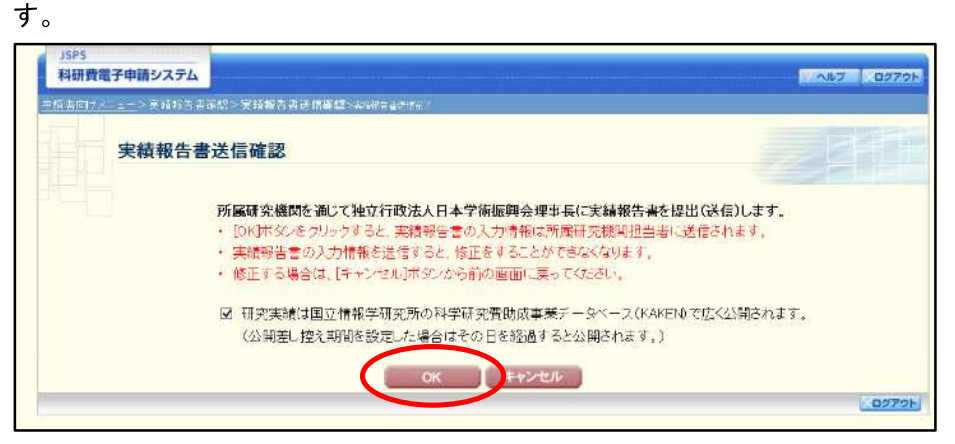

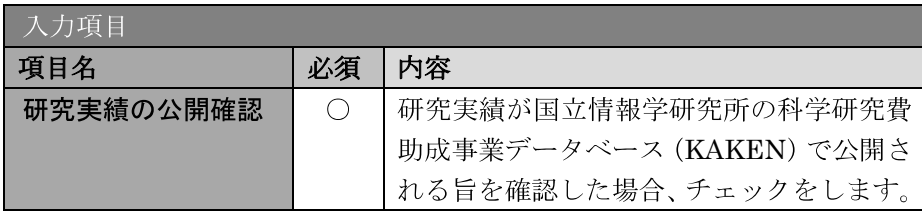

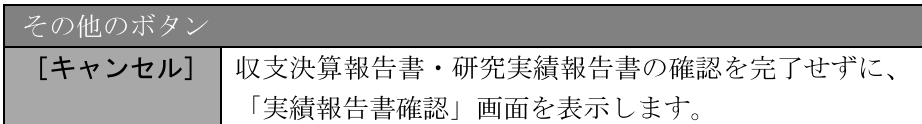

- ※ 収支決算報告書·研究実績報告書の入力情報を送信すると、修正をすることがで きなくなります。
- ※ 研究実績の公開確認にチェックすることで [OK] をクリックすることが可能と なります。

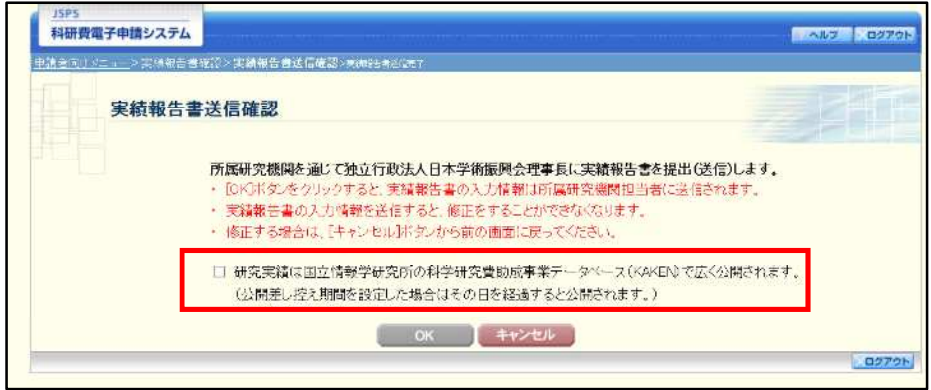

16 「実績報告書送信完了」画面が表示されます。[収支決算報告書のダウンロード]、[研究 実績報告書のダウンロード]をクリックし、提出した収支決算報告書と研究実績報告書 を確認·保存·印刷した後 [OK] をクリックします。

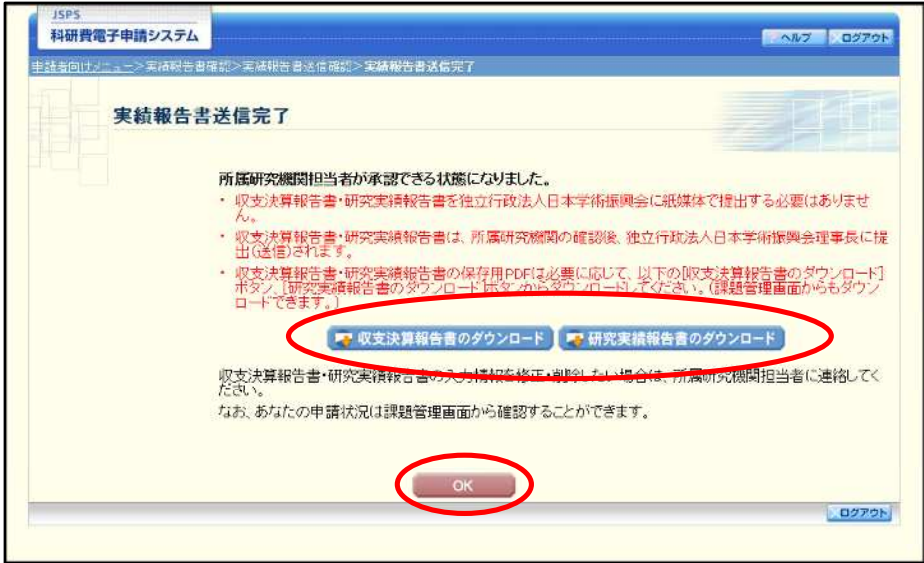

- ※ ファイルのダウンロード方法は「2.1 ファイルのダウンロード手順」を参照して ください。
- ※ 収支決算報告書・研究実績報告書の入力情報を修正したい場合は、所属研究機関 担当者(または部局担当者)に連絡してください。
- $\circled{f}$ 「課題管理(科学研究費補助金)」画面が表示されます。「実績報告書」欄が「所属研究 機関受付中」となっていれば、電子申請システム上の作業は完了です。

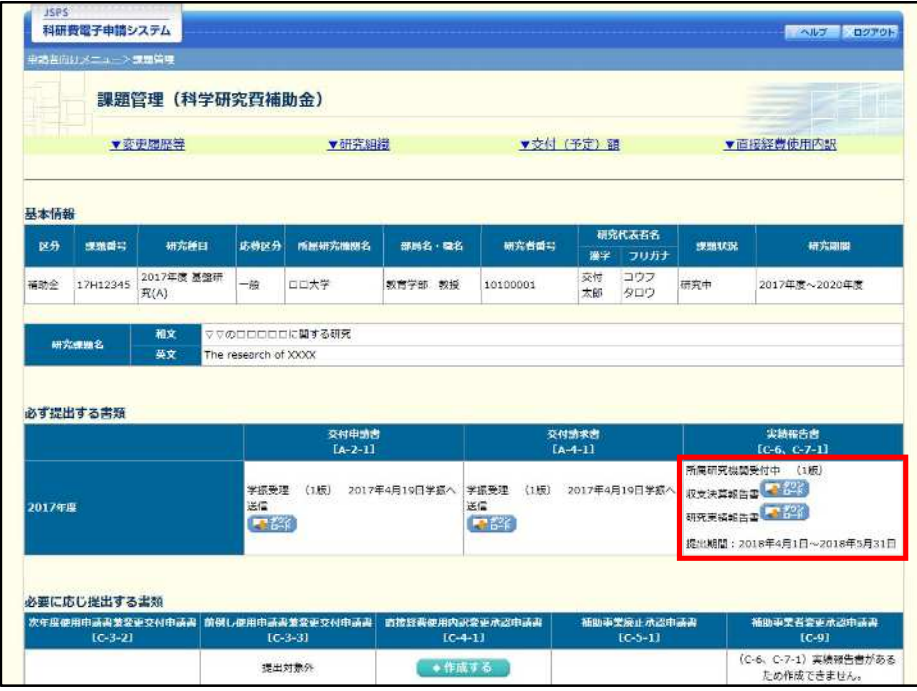

# 2.7.2 一時保存

実績報告情報の入力途中で入力内容を一時保存し、作業を中断することができます。

1 実績報告情報の入力途中の任意の画面で、[一時保存]をクリックします。

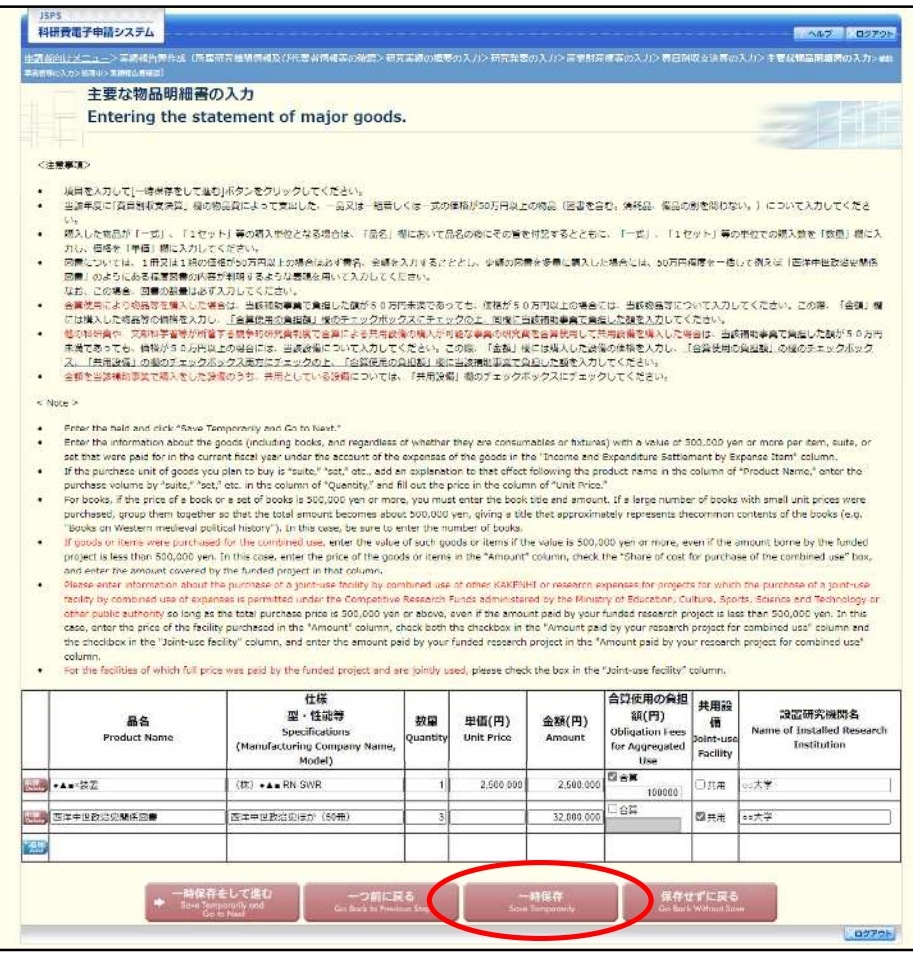

#### ご注意

※ エラーがあると保存できないことがあります。その場合は、エラーの発生してい る項目を修正して保存してください。

② 「一時保存完了」画面が表示されます。

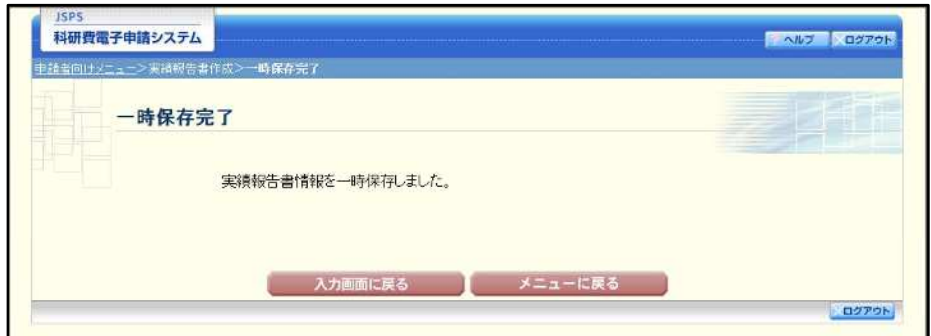

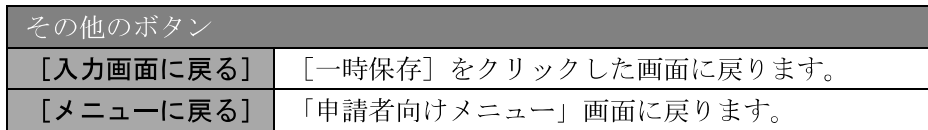

#### ご注意

※ 一時保存したデータは、「課題管理 (科学研究費補助金)」画面から [再開] を選 択して、作業を続けることができます。(「2.8.3 再開」を参照してください。)

# 2.7.3 修正 (所属研究機関への送信前)

作成した収支決算報告書·研究実績報告書を修正するには、以下の手順に従います。

 $\circled{1}$ 「実績報告書確認」画面で、[修正] をクリックします。

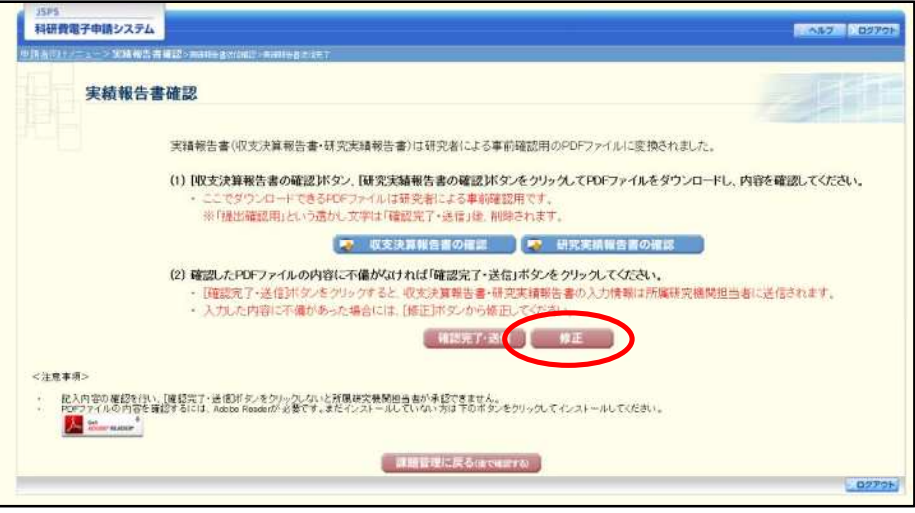

② 「所属研究機関情報及び代表者情報等の確認」画面が表示されます。「所属研究機関情報 及び代表者情報等の確認」画面以降の操作の詳細は「2.7.1 実績報告情報の入力」を参照 してください。

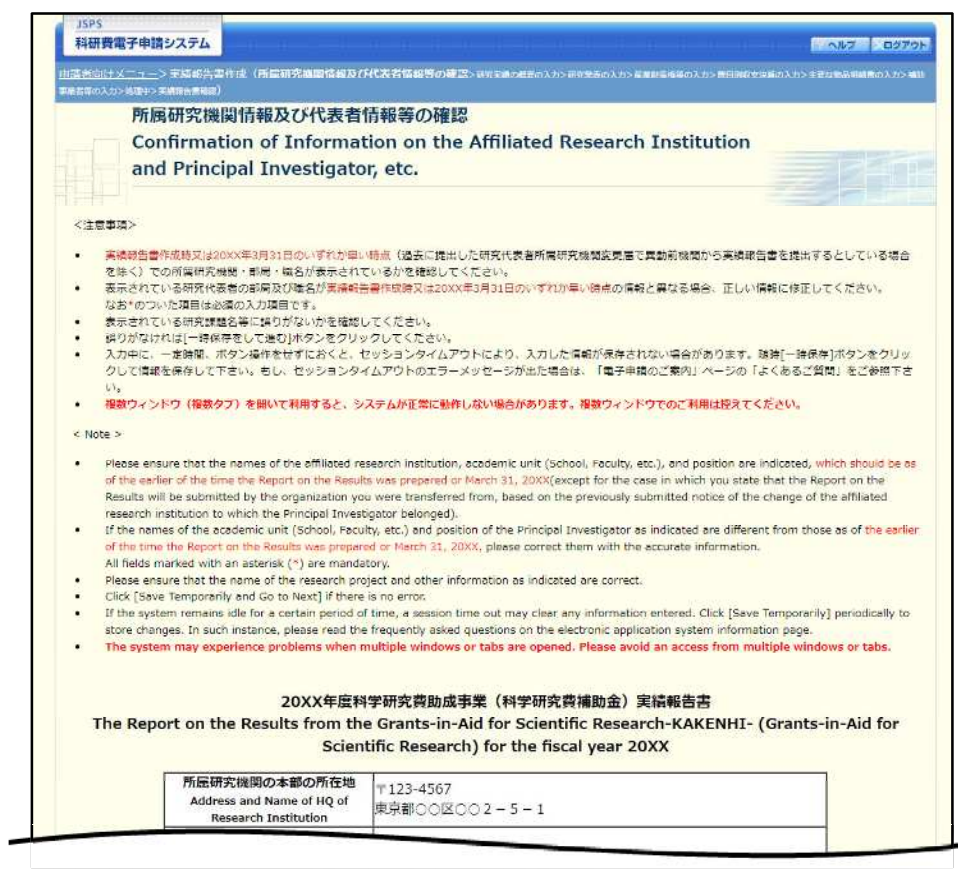

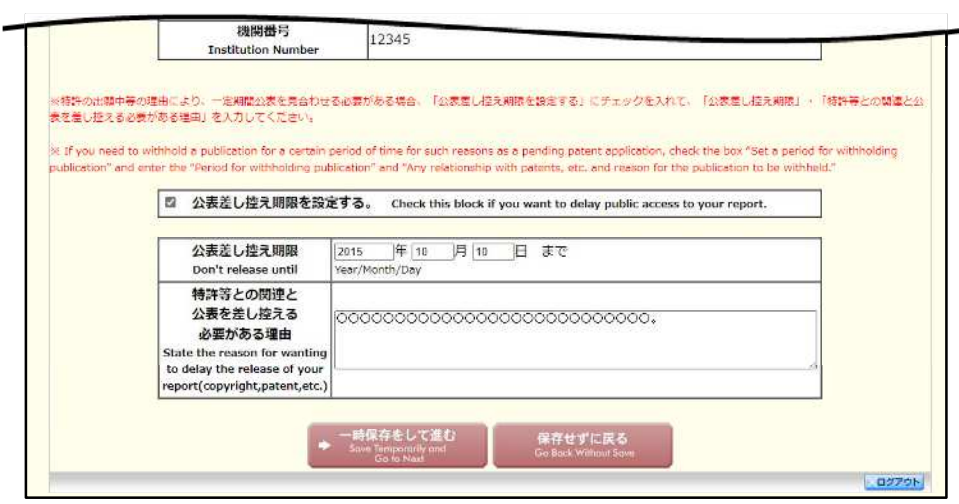

#### ご注意

※ 修正後は、作成された収支決算報告書·研究実績報告書の PDF ファイルを確認 して [確認完了・送信] をクリックしてください。

# 2.8. 処理状況確認 · 実績報告情報作成再開

一時保存して中断していた収支決算報告書·研究実績報告書の作成を再開、または一旦 作成を完了した収支決算報告書·研究実績報告書を修正することができます。

# 2.8.1 処理状況確認

 $\bigcirc$ 「申請者向けメニュー」画面で、「状況」欄の[課題状況の確認]をクリックします。

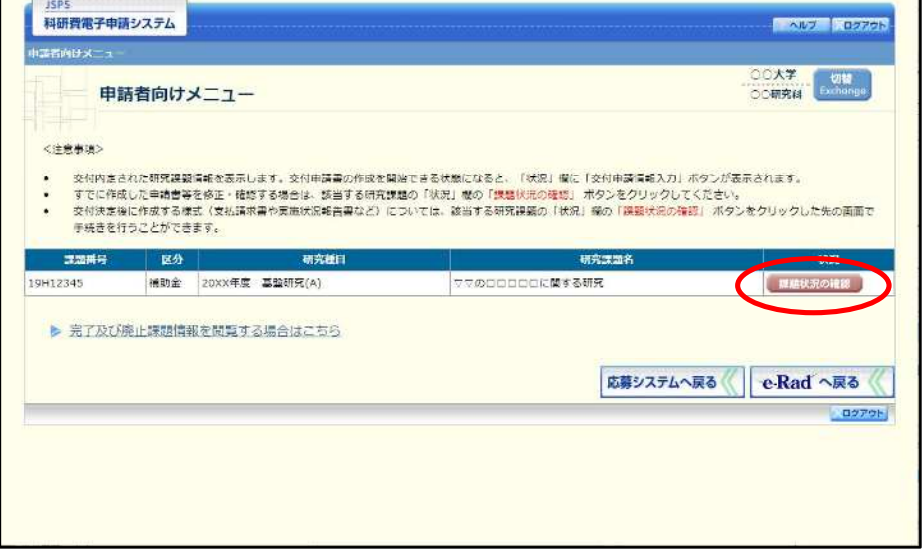

 $\circled{2}$ 「課題管理(科学研究費補助金)」画面が表示されます。「実績報告書」欄を確認しま す。注意事項の各種手続きのリンクをクリックすると、処理状況の意味を参照すること ができます。

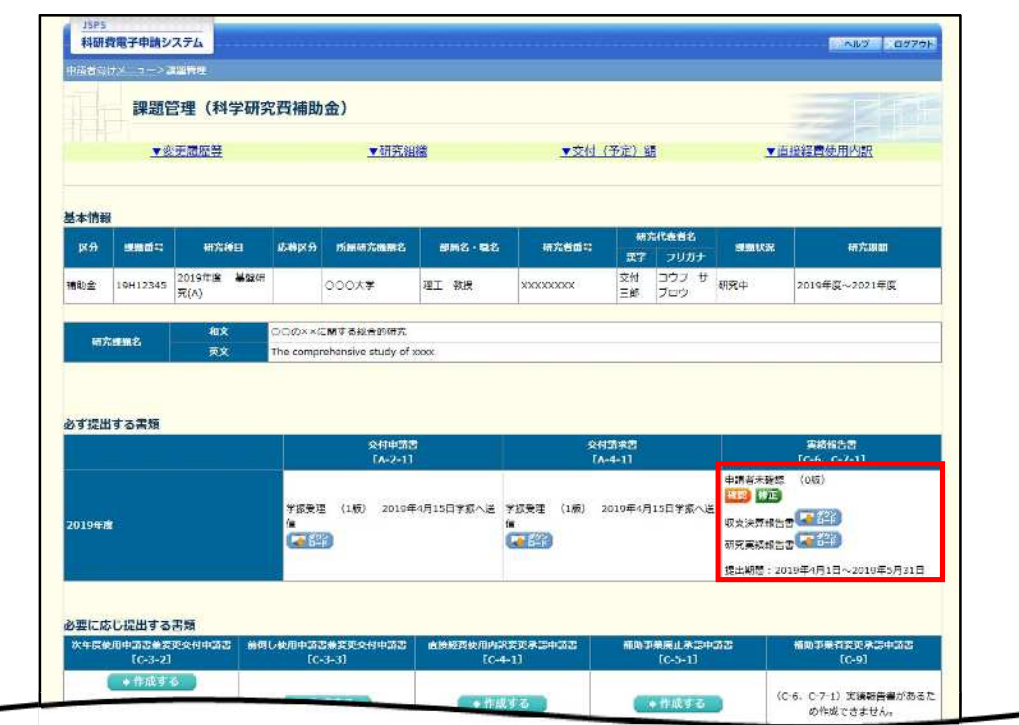

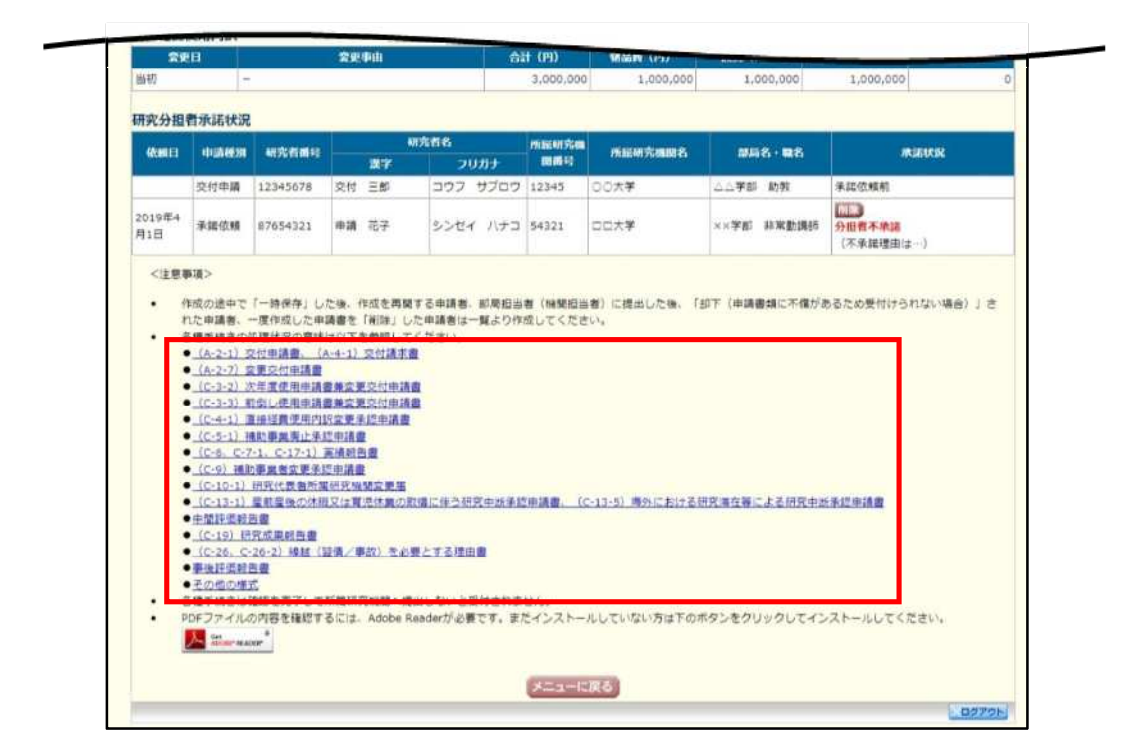

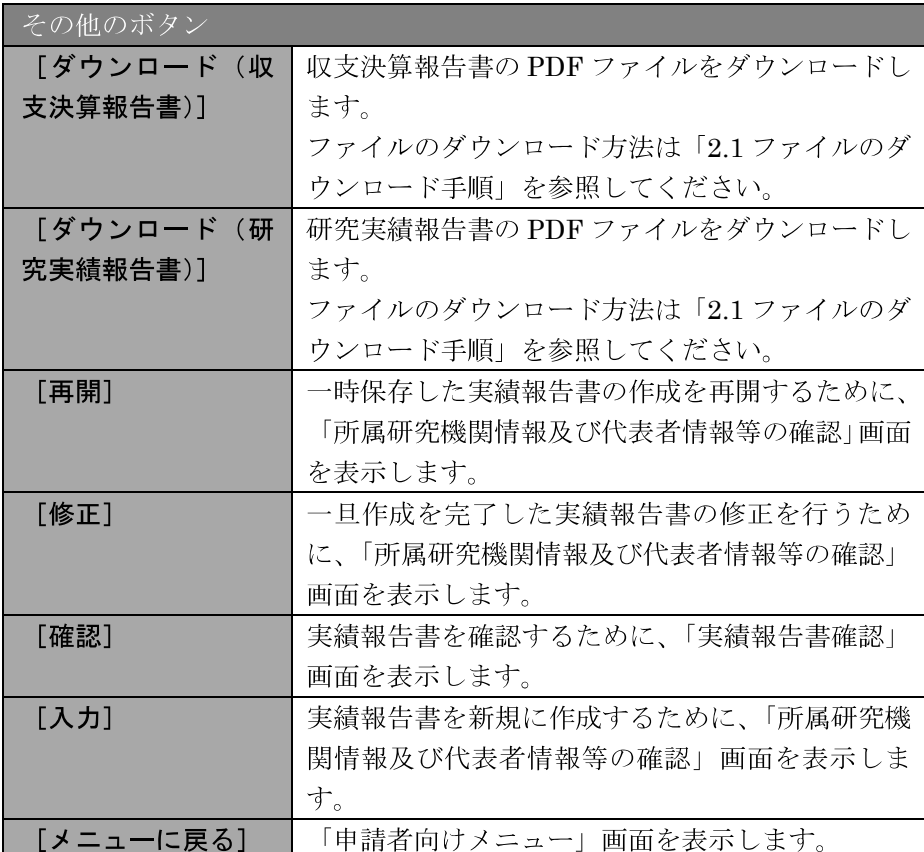

# 2.8.2 収支決算報告書 · 研究実績報告書 PDF ファイルのダウンロード

収支決算報告書·研究実績報告書の内容を確認するには、以下の手順に従います。

① 「課題管理(科学研究費補助金)」画面で、「実績報告書」欄の [ダウンロード] をクリ ックします。

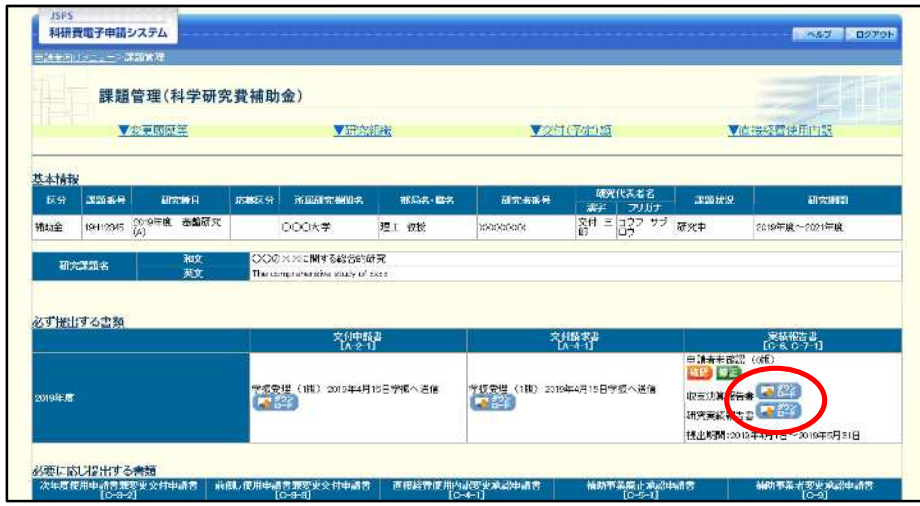

#### ご注意

※ ファイルのダウンロード方法は「2.1 ファイルのダウンロード手順」を参照して ください。

# 2.8.3 再開

一時保存した実績報告情報の作成を再開するには、以下の手順に従います。

 $\odot$ 「課題管理(科学研究費補助金)」画面で、「実績報告書」欄の[再開]をクリックしま す。

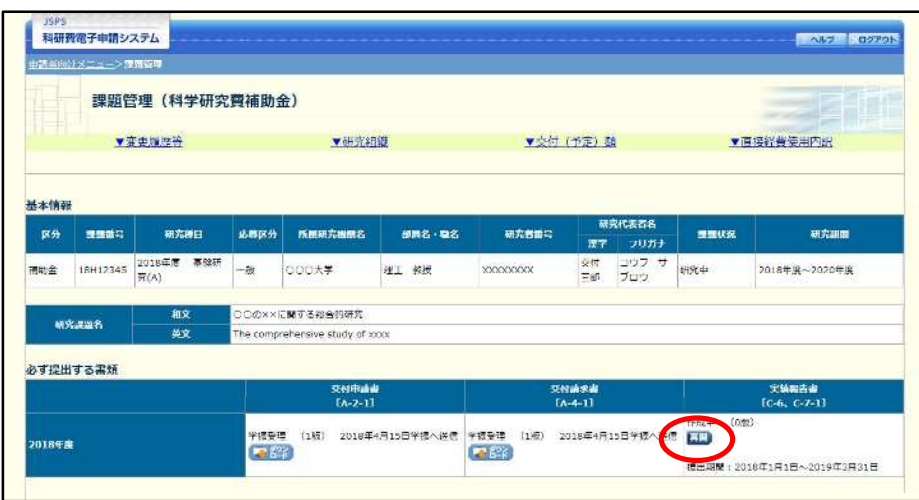

#### $\circled{2}$ 「所属研究機関情報及び代表者情報等の確認」画面が表示され、中断した作成処理を続 行します。

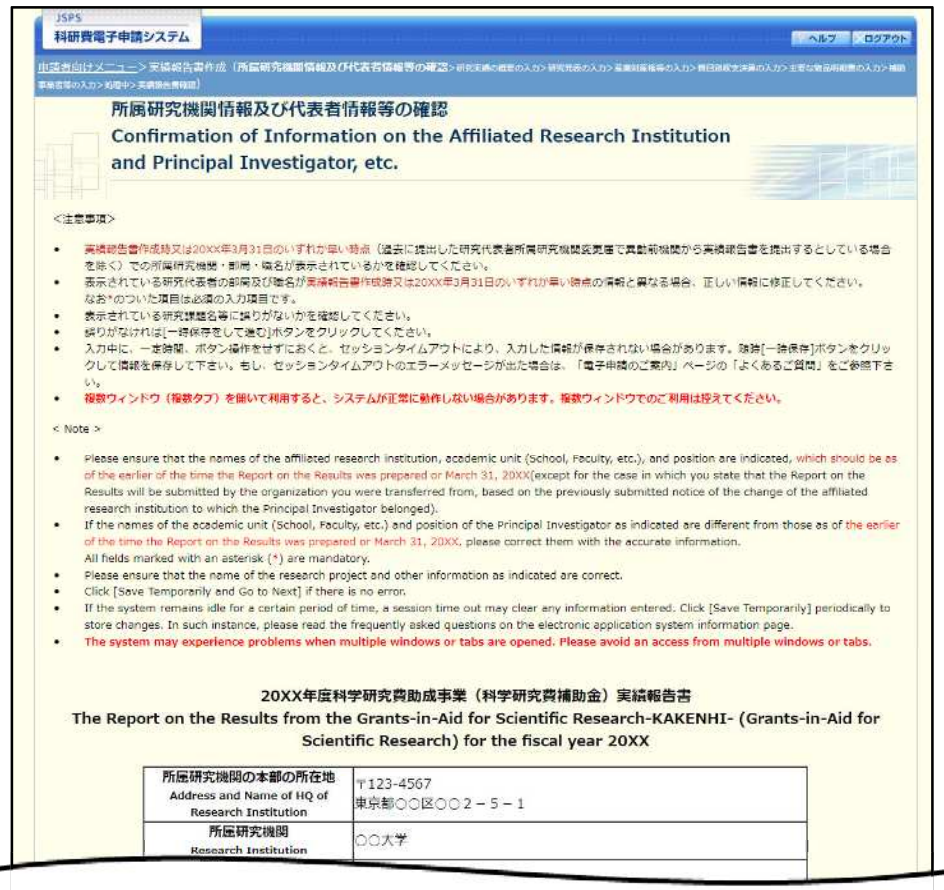

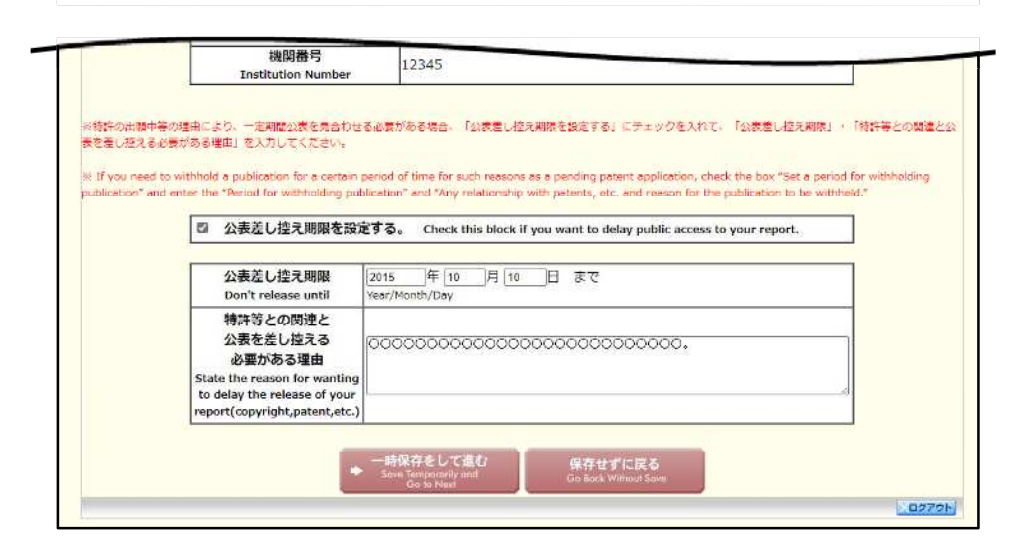

- $\frac{1}{2}$ 「所属研究機関情報及び代表者情報等の確認」画面以降の操作の詳細は「2.7.1 実 績報告情報の入力」を参照してください。
- ※ 実績報告情報を作成後は、作成された PDF ファイルを確認して [確認完了・送 信]をクリックしてください。

### 2.8.4 確認

「2.7.1 実績報告情報の入力」の「実績報告書確認」画面で [課題管理に戻る(後で確認 する)] を選択した収支決算報告書·研究実績報告書の確認以降の処理を行うには以下の手 順に従います。

(1) 「課題管理 (科学研究費補助金)」画面で、「実績報告書」欄の「確認」をクリックしま す。

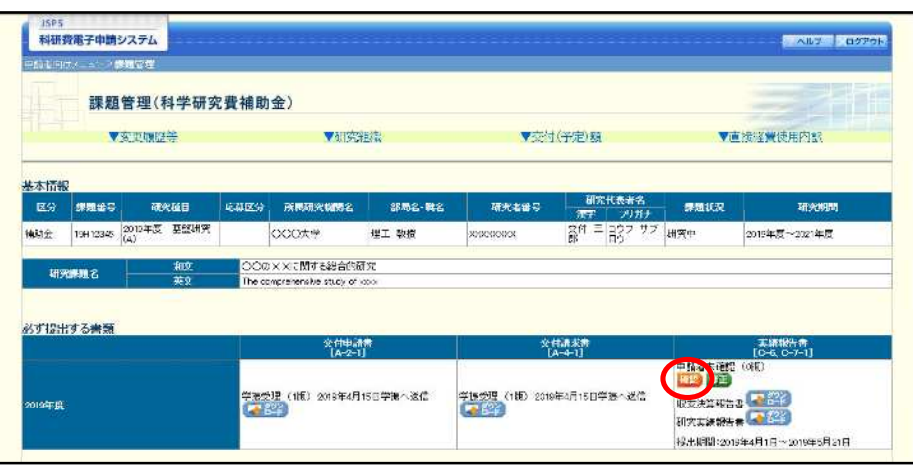

② 「実績報告書確認」画面が表示されます。[収支決算報告書の確認] 及び [研究実績報告 書の確認]をクリックして収支決算報告書及び研究実績報告書の内容に不備がないか確 認します。

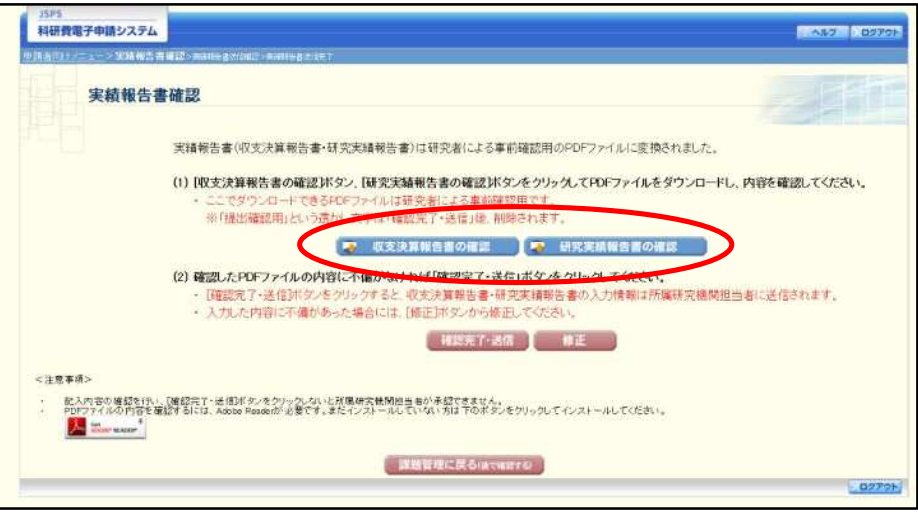

- ※ ファイルのダウンロード方法は「2.1 ファイルのダウンロード手順」を参照して ください。
- ※ 操作の詳細は「2.7.1 実績報告情報の入力」を参照してください。
- ※ 確認・送信が完了していない収支決算報告書・研究実績報告書は、所属研究機関 担当者(または部局担当者)が承認(確認)をすることができません。

### 2.8.5 修正 (所属研究機関の却下後)

所属研究機関により却下された実績報告情報の修正をするには、以下の手順に従います。

 $\bigcirc$ 「課題管理(科学研究費補助金)」画面で、「実績報告書」欄の[修正]をクリックしま す。

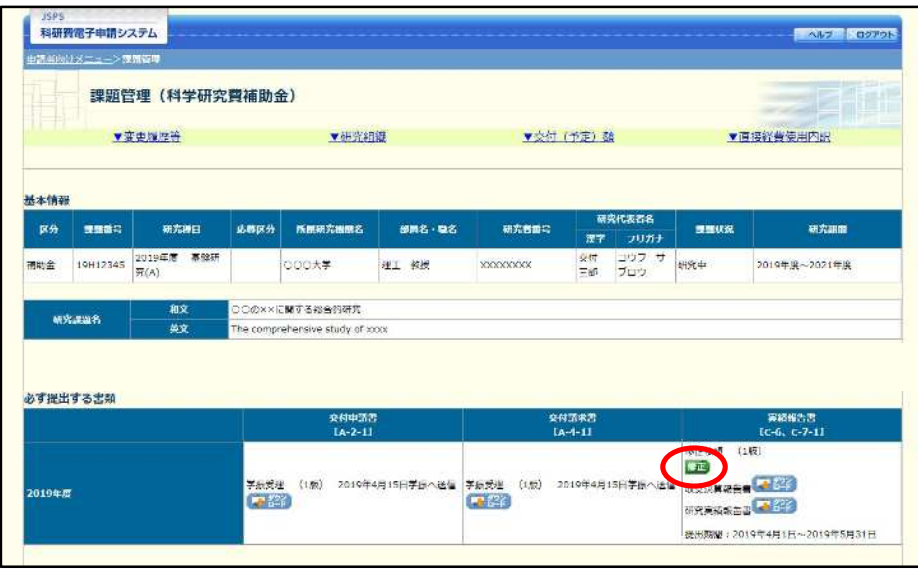

 $(2)$ 「所属研究機関情報及び代表者情報等の確認」画面が表示されます。

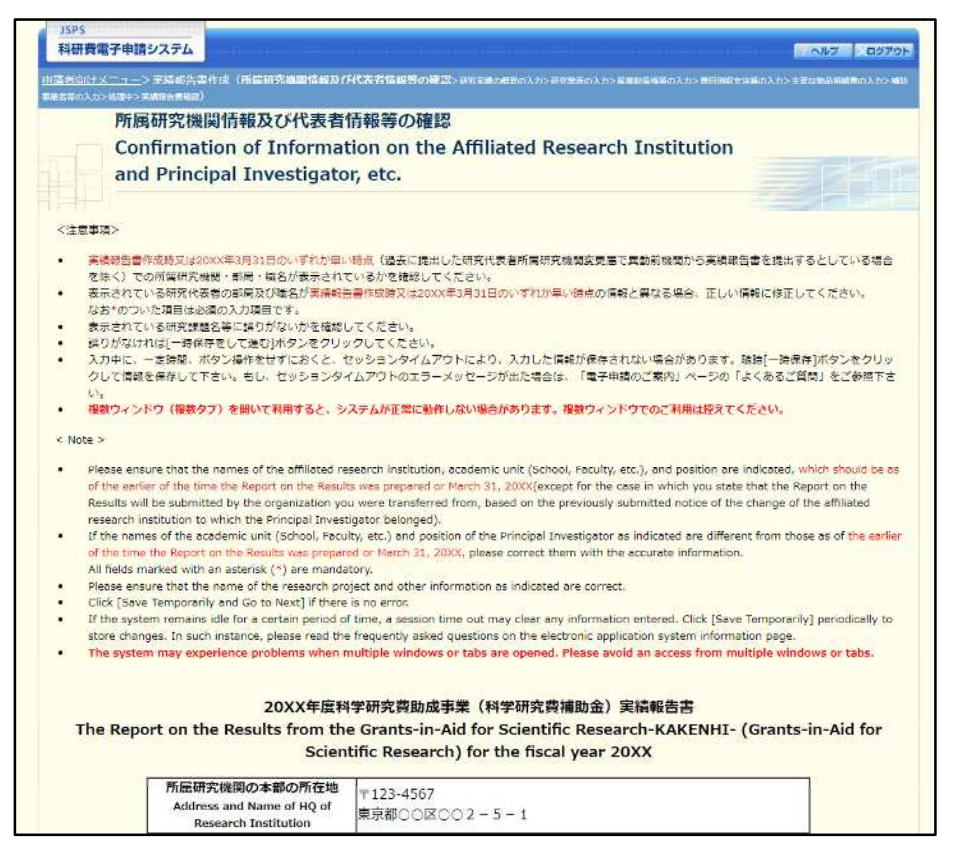

※次ページに続く

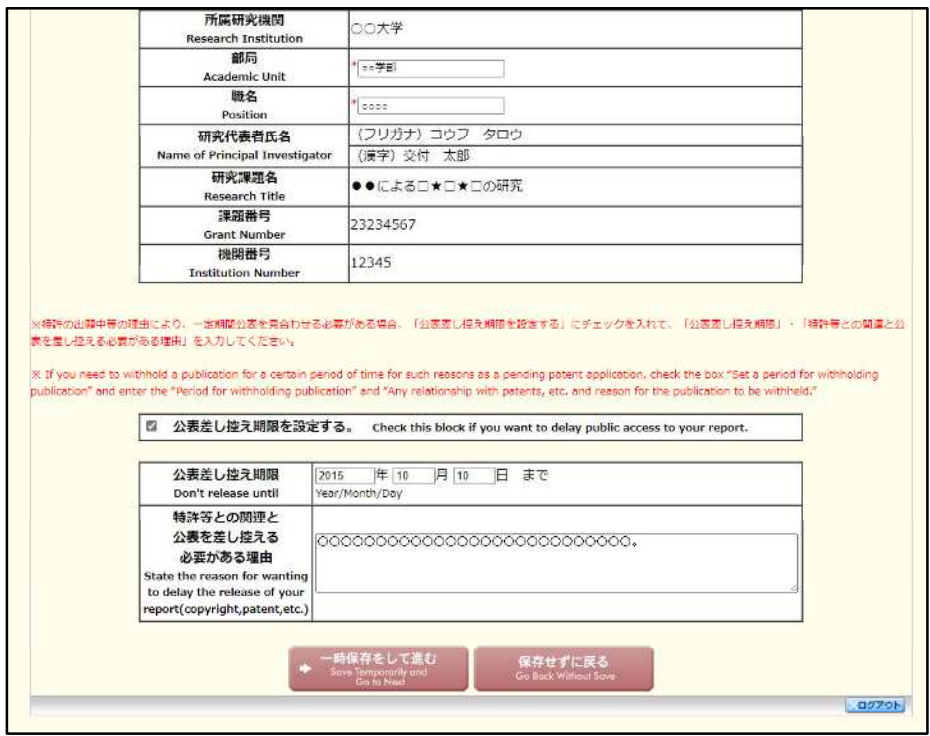

- $\frac{1}{2}$ 「所属研究機関情報及び代表者情報等の確認」画面以降の操作の詳細は「2.7.1 実 績報告情報の入力」を参照してください。
- ※ 実績報告情報を修正後は、作成された PDF ファイルを確認して [確認完了・送 信] をクリックしてください。

# 2.8.6 公表差し控え期限

「公表差し控え期限」を表示します。(※公表差し控え期限が未設定の場合は表示されま せん。)

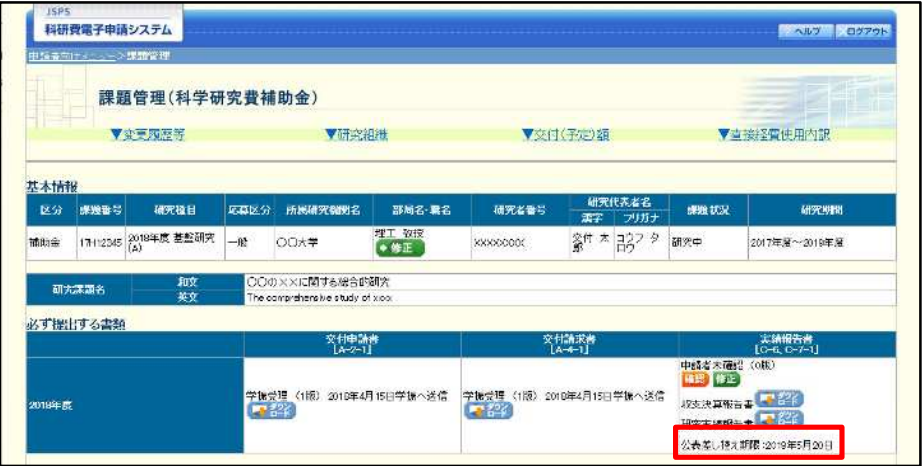

# **科研費プロから電子申請入力画面用excel出力手順**

**②帳票選択のプルダウンメニューより対象の帳票を選択する。**

**a)補助金の場合は(C-6)収支決算報告書(電子申請入力画面用)**

**b)基金(継続)の場合は(F-6-1)収支決算報告書(電子申請入力画面用)**

**c)基金(最終年度)の場合は(F-6-2)収支決算報告書(電子申請入力画面用)**

### **③該当の課題にチェックを付けます。**

**④「Excel出力」をクリックします。**

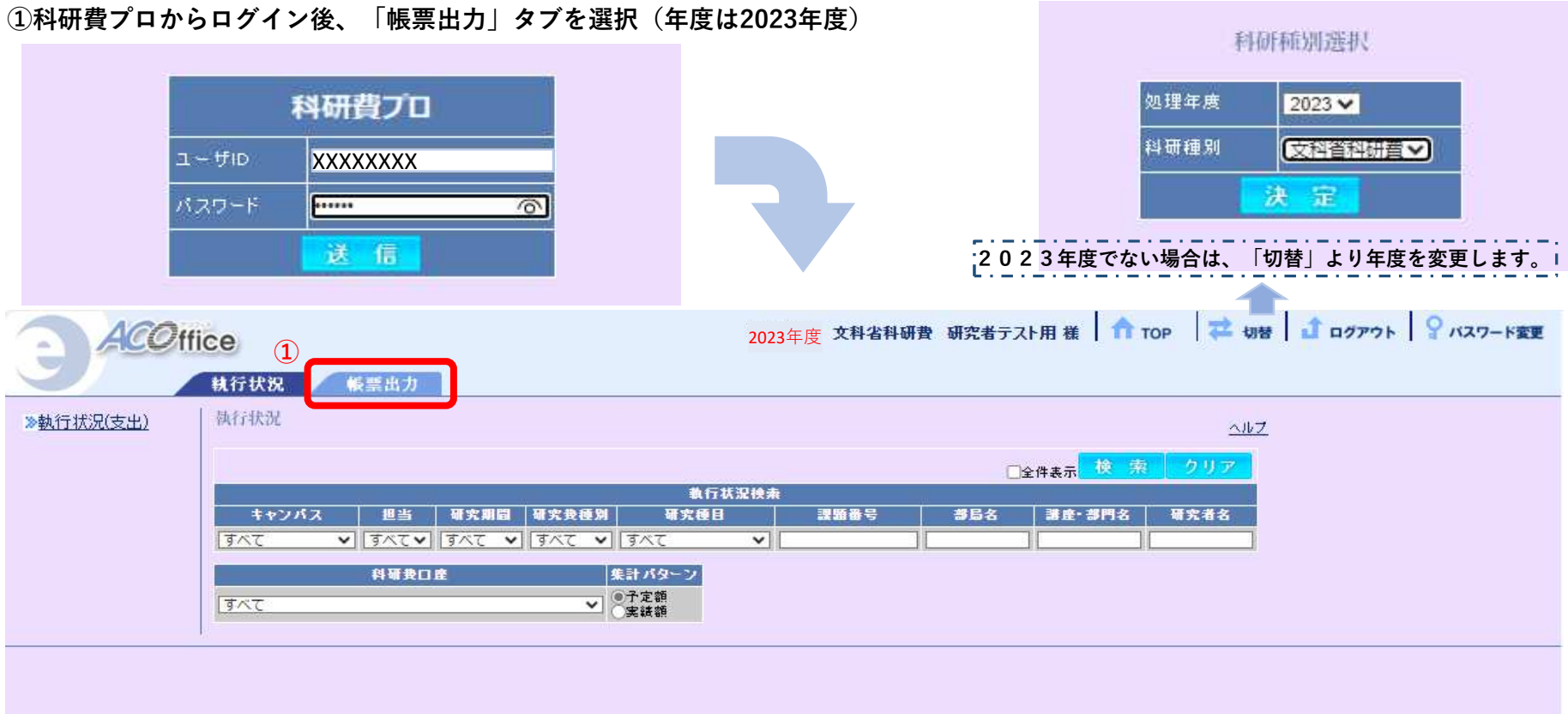

**⑤「名前を付けて保存」または「開く」を選択します。 ※複数課題を選択した場合は、ZIPファイルで出力されます。**

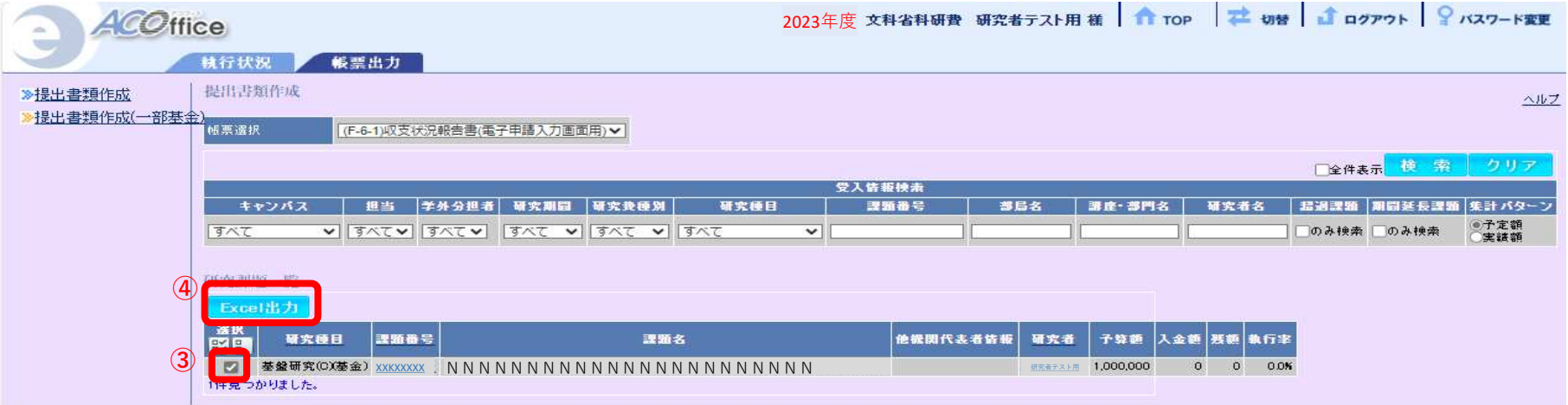

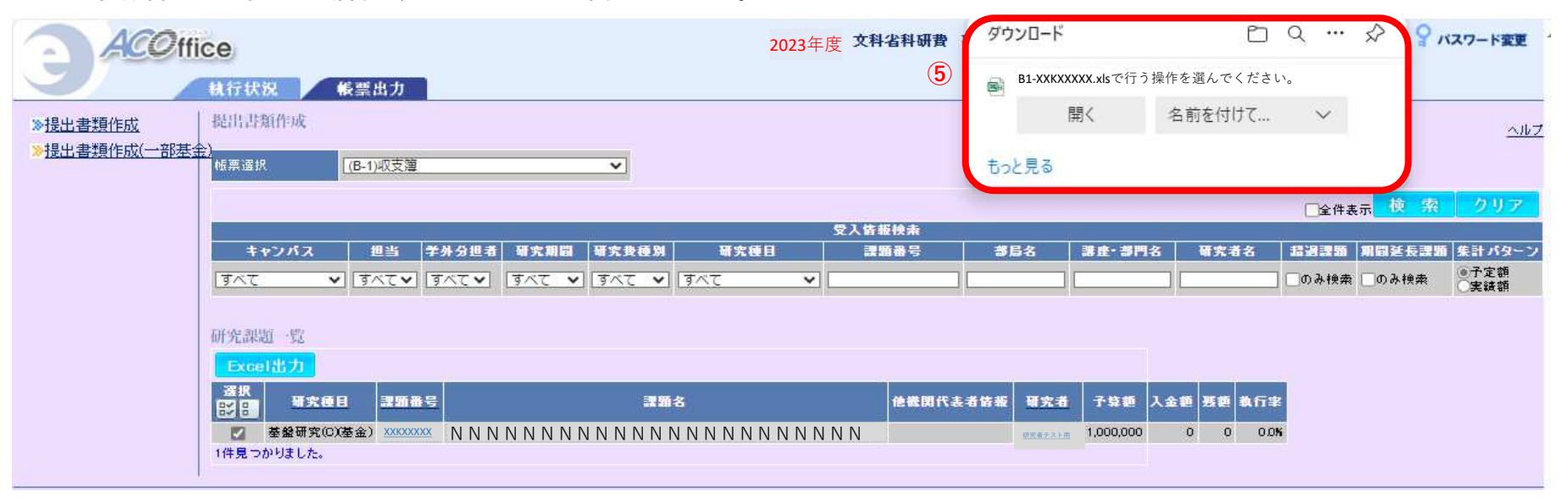

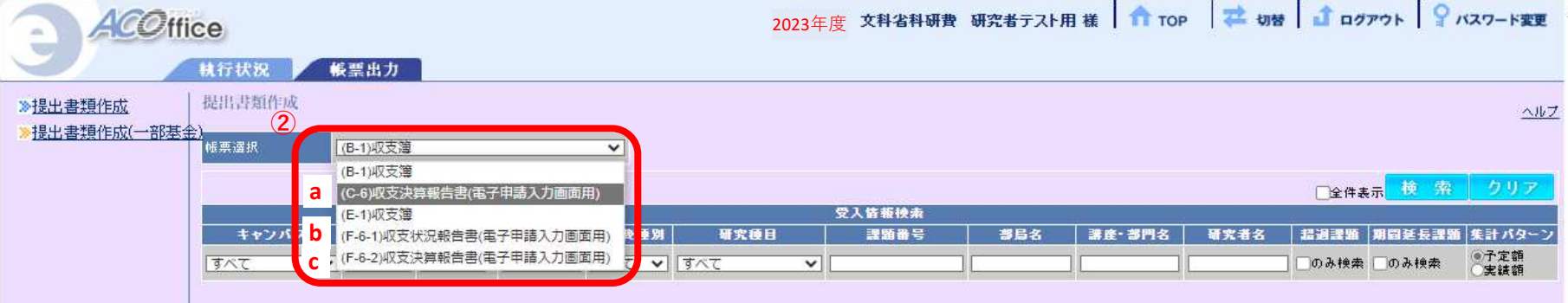

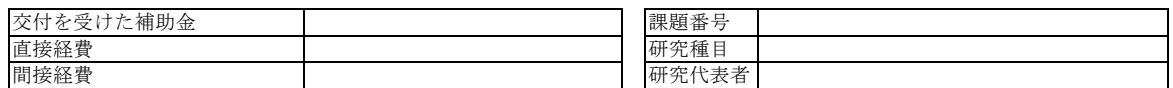

# 【費目別収支決算表】 **⻩⾊でマークしてある箇所の⾦額、項⽬をご⼊⼒ください。**

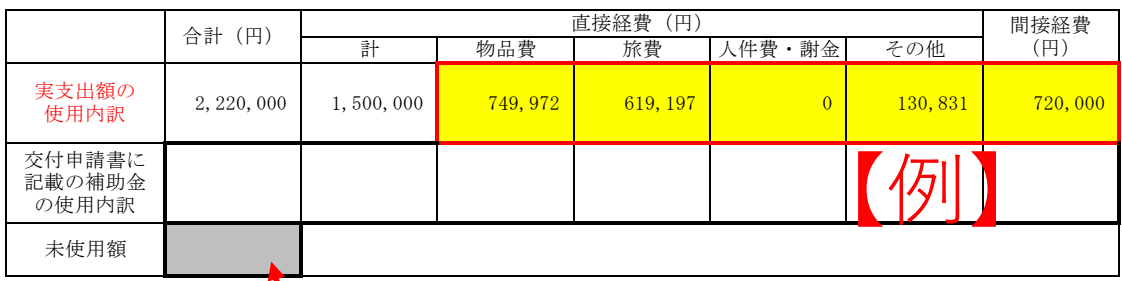

#### N 【備考欄】 **「再計算」をクリックすると自動表示されます。**

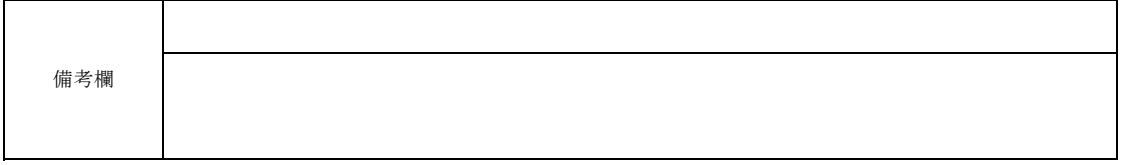

主要な物品明細書の入力

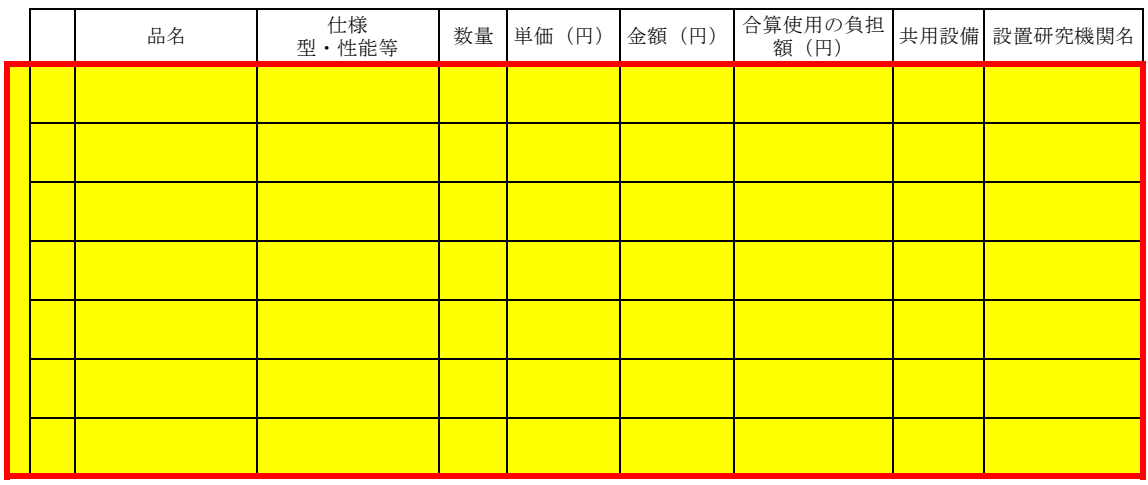

**「1品又は1組若しくは1式の価格が50万円以上のもの」 の購⼊があった場合には、この欄に表示されています。**

補助事業者等の入力

|    | 研究代表者及び研究分担者 |             |                             | 直接経費 (円)              |                            | 間接経費の                                              |    |
|----|--------------|-------------|-----------------------------|-----------------------|----------------------------|----------------------------------------------------|----|
| 選択 | 区分           | 研究者番号<br>氏名 | 1. 所属研究機関<br>2. 部局<br>3. 職名 | 交付申請書<br>に記載の補<br>助金額 | 当該年度<br>実支出額               | 当該年度<br>譲渡額<br>(譲渡した研 辞退<br>究機関によ<br>る実支出額)<br>(円) | 備考 |
|    |              | (研究者番号)     | 1. (番号)                     |                       |                            |                                                    |    |
|    | 研究代<br>表者    | (フリガナ)      | $\boldsymbol{2}$            | 2,350,000             | $\overline{\phantom{0}}$ 0 | 705,000                                            |    |
|    |              | (漢字等)       | 3                           |                       |                            |                                                    |    |
|    |              | (研究者番号)     | 1. (番号)                     |                       |                            |                                                    |    |
|    | 研究分<br>担者    | (フリガナ)      | $\,2$                       | 50,000                | $\sim$ $\sim$ 0            | 15,000                                             |    |
|    |              | (漢字等)       | 3                           |                       |                            |                                                    |    |
|    |              |             | 黄色でマークしてある箇所の金額をざ入力ください。    |                       |                            |                                                    |    |
|    |              |             |                             |                       |                            |                                                    |    |
|    |              |             |                             |                       |                            |                                                    |    |
|    |              |             |                             |                       |                            |                                                    |    |
|    |              |             |                             |                       |                            |                                                    |    |
|    |              |             |                             |                       |                            |                                                    |    |
|    |              |             |                             |                       |                            |                                                    |    |
|    |              |             |                             |                       |                            |                                                    |    |
|    |              |             |                             |                       |                            |                                                    |    |
|    |              |             |                             |                       |                            |                                                    |    |
|    |              |             |                             |                       |                            |                                                    |    |
|    |              |             |                             |                       |                            |                                                    |    |

研究組織(研究代表者、研究分担者)